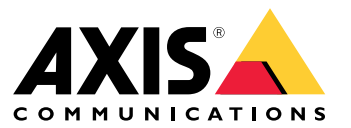

Benutzerhandbuch

## Lösungsübersicht

### Lösungsübersicht

AXIS Audio Manager Pro 3 bietet eine Benutzeroberfläche zur Steuerung großer und fortgeschrittener Audioinstallationen. Mit AXIS Audio Manager Pro 3 können Sie alle Ihre Axis Audiogeräte von einem Ort aus verwalten. Sie können Zonen, Audioquellen und Zeitpläne einrichten.

Das Benutzerhandbuch für die aktuelle Version von AXIS Audio Manager Pro finden Sie unter *AXIS Audio Manager Pro 4 – [Benutzerhandbuch](https://help.axis.com/axis-audio-manager-pro)*.

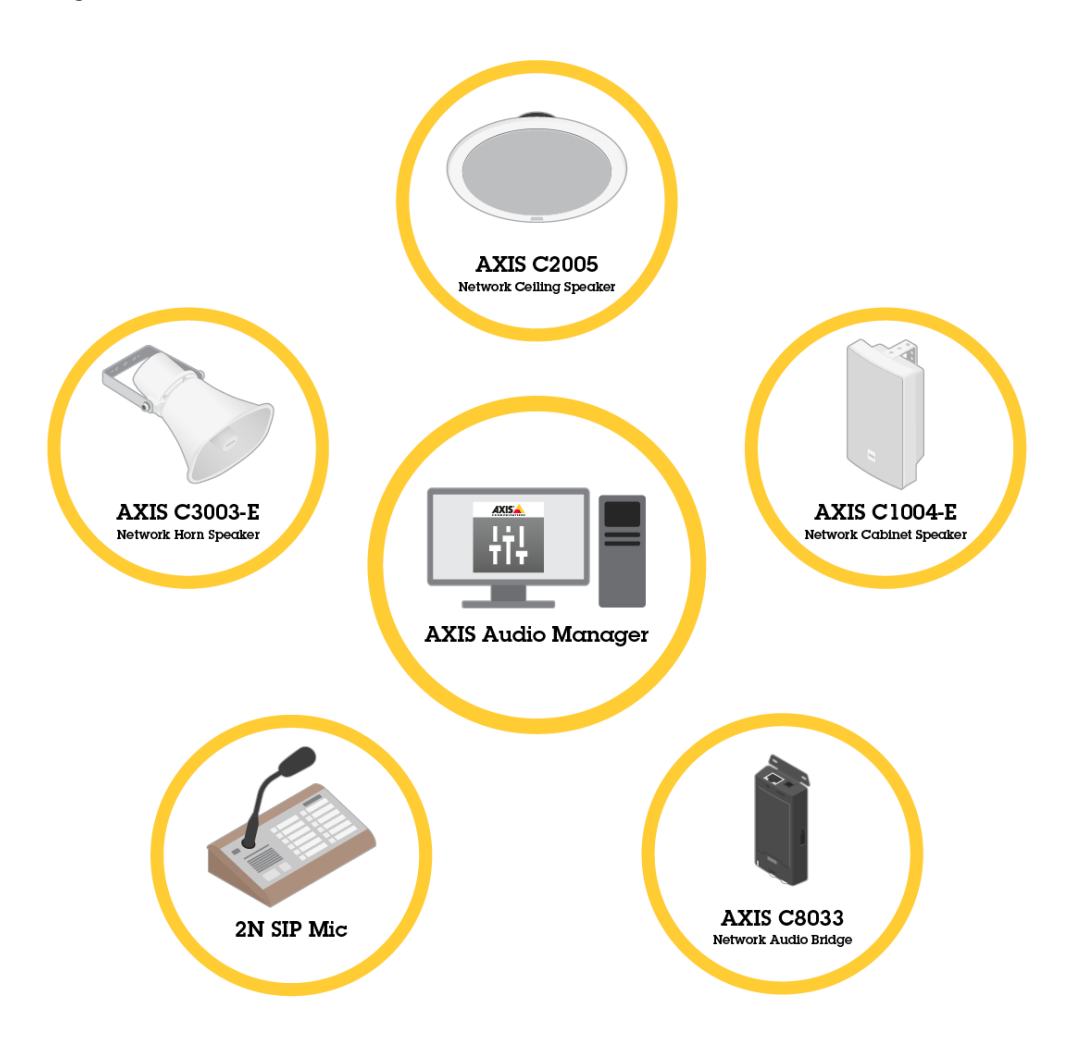

## **Sitzung**

Audio wird über Sitzungen verwaltet. Bei einer Sitzung handelt es sich um eine Audioquelle mit einer Konfiguration und einem Ziel (einer Zone). Kurzum: Eine bestimmte Audioquelle wird mit einer definierten Konfiguration an einem bestimmten Ort abgespielt.

**Beispiel**

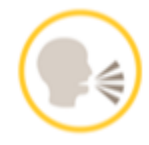

**Audioquelle:** Ankündigung

## Lösungsübersicht

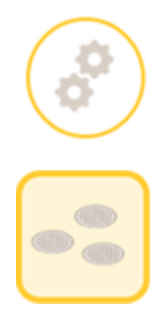

**Konfigurationen:** Audiolautstärke, Priorität usw.

**Ziel:** Zone 1

## **Konfigurieren einer Sitzung**

Zum Konfigurieren einer Sitzung müssen Sie zuerst:

- Geräte mit AXIS Audio Manager Pro verbinden
- Zonen konfigurieren
- Audioquellen konfigurieren

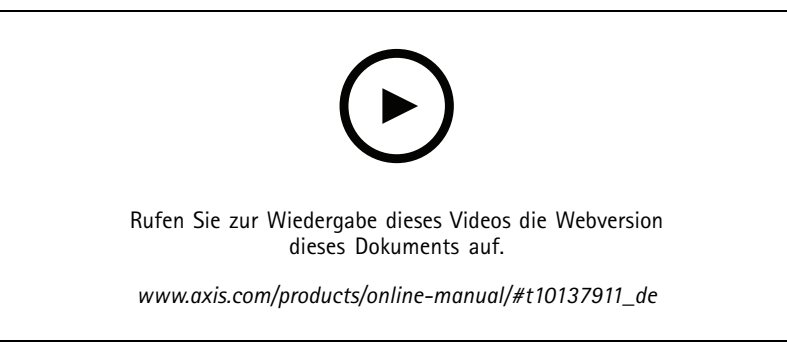

*Grundlegende Konfiguration von AXIS Audio Manager Pro.*

#### **Geräte verbinden**

Zuerst das Netzwerk durchsuchen, um Geräte zum Herstellen einer Verbindung zu finden, siehe *[Audiogeräte](#page-8-0) anschließen auf Seite [9](#page-8-0)* .

#### **Zonen erstellen**

Eine Zone ist eine Sammlung mehrerer Audiogeräte, die mit dem AXIS Audio Manager Pro verbunden sind. Ein Audiogerät kann mehreren Zonen gleichzeitig angehören, siehe *Eine Zone [erstellen](#page-9-0) auf Seite [10](#page-9-0)*.

## **AXIS Audio M**

## Lösungsübersich

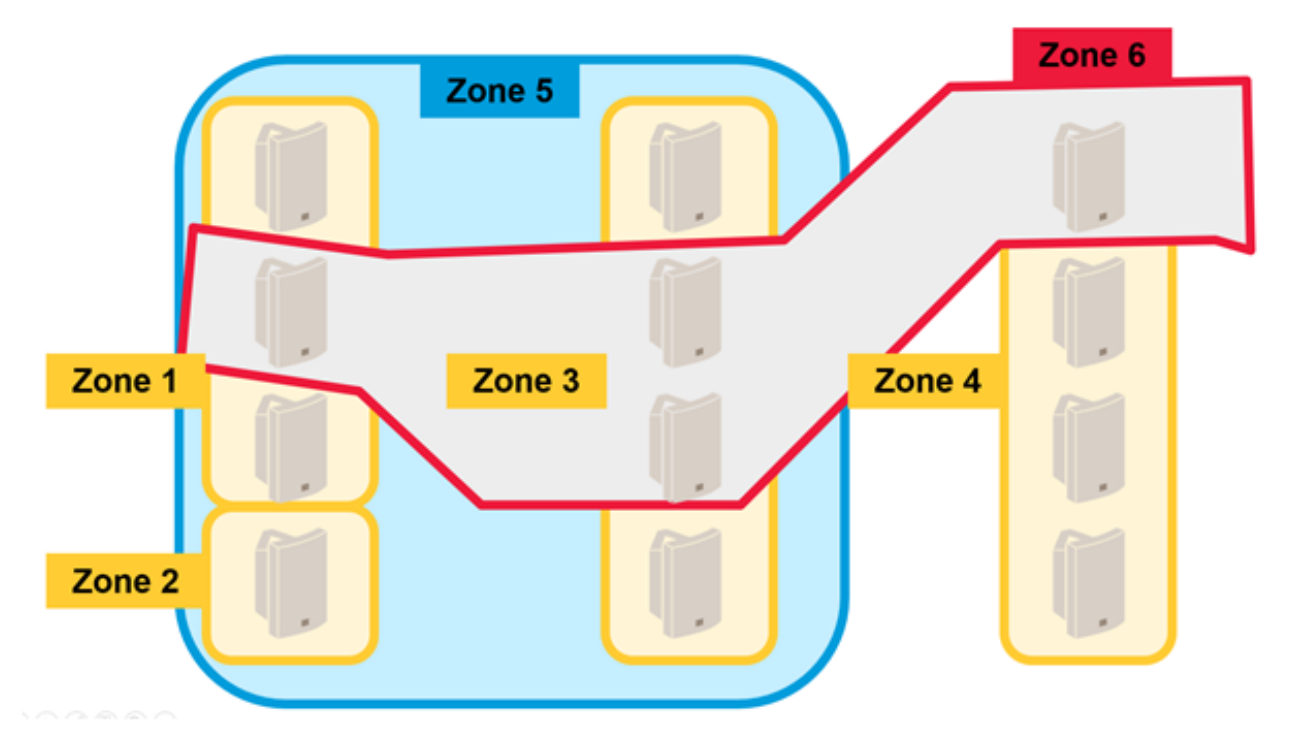

*Beispiel für eine Zonenverwaltung in einer Audio-Installation.*

#### **Audio-Quellen konfigurieren**

Der Typ der von AXIS Audio Manager Pro verwendeten Audioeingabe wird als Audioquelle bezeichnet. AXIS Audio Manager Pro kann folgende Typen von Audioquellen nutzen:

- •*[Internetradio](#page-9-0) auf Seite [10](#page-9-0)*
- •*[Wiedergabeliste](#page-10-0) auf Seite [11](#page-10-0)*
- *[Line-In](#page-10-0) auf Seite [11](#page-10-0)*
- •*2N SIP Mic (lokales [Netzwerk\)](#page-10-0) auf Seite [11](#page-10-0)*
- •*2N SIP Mic [\(Remote-Netzwerk\)](#page-10-0) auf Seite [11](#page-10-0)*
- •*VoIP-Eingang (SIP) für [Peer-to-Peer-Setup](#page-12-0) auf Seite [13](#page-12-0)*
- •*[VoIP-Eingang](#page-12-0) (SIP) für PBX-Setup auf Seite [13](#page-12-0)*
- *[RTP-Quelle](#page-12-0) auf Seite [13](#page-12-0)*

#### **Eine Sitzung erstellen**

Kombinieren Sie Audioquellen und Zonen in einer Sitzung. Den Sitzungen können Prioritäten zugeordnet werden. Bei mehreren gleichzeitig ausgeführten Sitzungen in der gleichen Zone wird die mit der jeweils höchsten Priorität wiedergegeben, siehe *[Eine](#page-13-0) [Sitzung](#page-13-0) erstellen auf Seite [14](#page-13-0)*.

## Lösungsübersicht

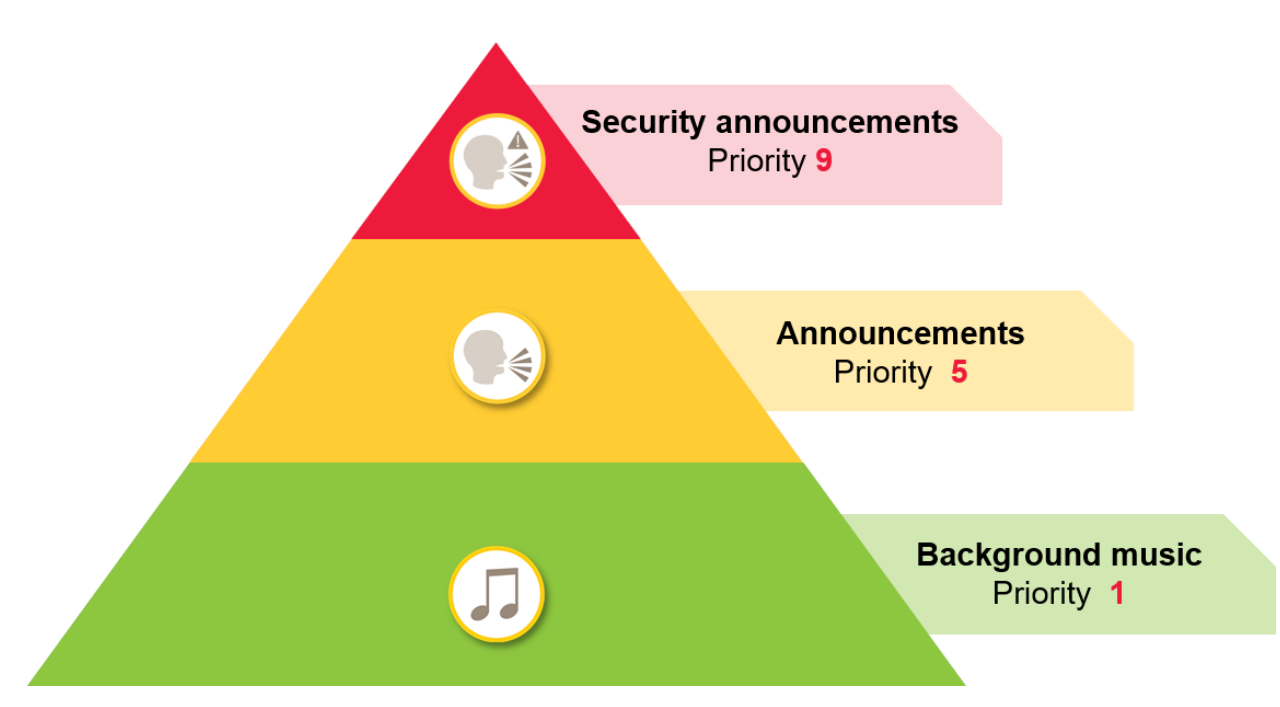

*Beispiel zum Verwenden von Prioritäten:*

## **Zeitplan**

Mit dem **Scheduler (Zeitplan)** Zum Erstellen von Ereignissen und Aktionen zum Steuern von Wiedergabelisten und Sitzungen. Eine Gruppe von Aktionen für eine Wiedergabeliste wird als Ereignis bezeichnet, mit dem mehrere Wiedergabelisten für mehrere Sitzungen gesteuert werden können. Siehe auch *Einen [Zeitplan](#page-13-0) erstellen auf Seite [14](#page-13-0)*.

## **DanteTM-System**

AXIS Audio Manager Pro kann an ein *[Dante](http://www.audinate.com)*TM-System angeschlossen werden, das virtuelle Audiokarten verwendet. Dante ist ein Protokoll für Audio over IP, das häufig in der AV-Branche eingesetzt wird. Mit Dante können Axis Netzwerk-Audiosysteme an AV-Systeme angeschlossen und überbrückt werden. Siehe auch *Mit Dante [verbinden](#page-15-0) auf Seite [16](#page-15-0)*.

## <span id="page-5-0"></span>Zu beachtende Aspekte

## Zu beachtende Aspekte

### **Netzwerktopologie**

Beachten Sie vor der Verwendung von AXIS Audio Manager Pro Folgendes:

- • Stellen Sie sicher, dass Sie über ein Netzwerk mit geringer Latenz und ohne Überlastung verfügen und genügend Bandbreite zur Verfügung steht.
- • Es wird empfohlen, Multicast zu verwenden, um die Gesamtbandbreite für Audio zu verringern und ein skalierbares Audiosystem zu aktivieren. Die Multicast-Fähigkeit des Netzwerks muss aktiviert sein, um die Audioquelle an Multicast zu übertragen.
- • Stellen Sie sicher, dass der AXIS Audio Manager Pro und alle Audiogeräte Teil derselben Broadcastdomäne sind und mit Multicast-DNS-BonjourTM auffindbar sind.

### **Allgemeines**

Beachten Sie vor der Verwendung von AXIS Audio Manager Pro Folgendes:

- Wenn Ihr Windows®-System in den Ruhezustand wechselt, wird die Audioübertragung beendet. Wechseln Sie zu **Start** <sup>&</sup>gt; **Settings (Einstellungen)** <sup>&</sup>gt; **System** <sup>&</sup>gt; **Power & Sleep (Betrieb und Ruhezustand)** und stellen Sie den Ruhezustandsmodus auf **Never (Nie)** ein.
- Nur Axis Audiogeräte sind mit AXIS Audio Manager Pro kompatibel.
- • Die Audiogeräte müssen auf die werksseitigen Standardeinstellungen zurückgesetzt werden, bevor Sie mit AXIS Audio Manager Pro verbunden werden. Siehe dazu das Benutzerhandbuch des jeweiligen Geräts.
- • Die SIP-Einstellungen müssen vor dem Konfigurieren von SIP in AXIS Audio Manager Pro in der lokalen Schnittstelle jedes Audiogeräts aktiviert werden.
- Derzeit haben keine der Lautsprechermodelle ein Line-in.
- •HTTPS-Radio-Streams werden nicht unterstützt.
- • Es wird nicht empfohlen, mehr als einen Server in einem lokalen Subnetz zu verwenden. Die Verwendung von mehr als einem Server in einem lokalen Subnetz kann zu Interferenzen zwischen den Servern führen und Audiogeräte müssten möglicherweise den Standort ändern.
- • Es wird nicht empfohlen, eine Audioquelle mit Line-in mit höchster Priorität zu versehen. Line-in ist stets aktiv, selbst wenn die Audioquelle keinen Sound abspielt. Wenn eine Sitzung mit dieser Art von Audioquelle die höchste Priorität erhält, können keine anderen Audioquellen verwendet werden.
- Ein 2N SIP Mic kann bei Verbindung mit einem AXIS Audio Manager Pro nicht auf seine native Web-Schnittstelle zugreifen.

## **Portliste**

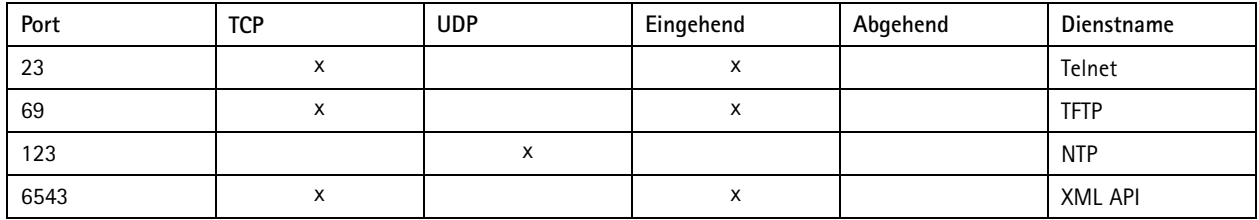

# Zu beachtende Aspekte

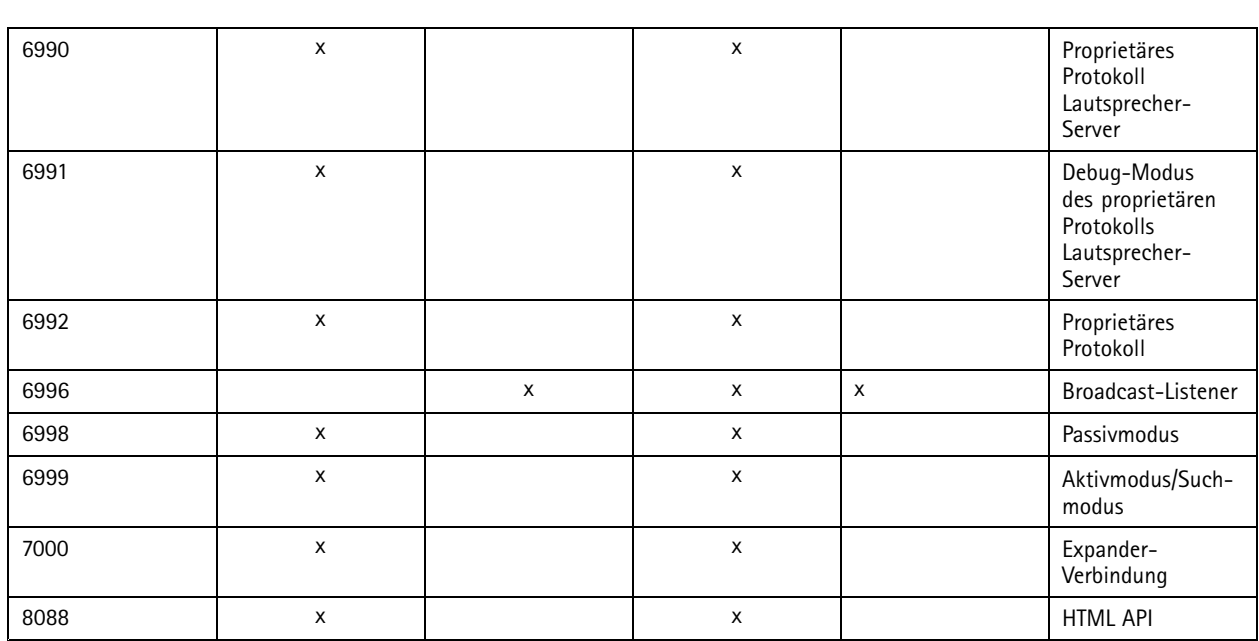

### Erste Verwendung

### Erste Verwendung

### **Die erste Anmeldung**

- 1. Die Hardware gemäß den jeweiligen Installationsanleitungen installieren.
- 2. Schalten Sie den PC ein.
- 3. Dann den angezeigten Anweisungen des Installationsassistenten befolgen, um den PC zu konfigurieren.
- 4. Klicken Sie auf das AXIS Audio Manager Pro Client-Symbol.
- 5. Geben Sie kein Kennwort ein, und klicken Sie auf **Connect (Verbinden)**.

### **Admin-Kennwort ändern**

- 1. **Administrator** <sup>&</sup>gt; **AXIS Audio Manager Pro Authorization (AXIS Audio Manager Pro-Autorisierung)** <sup>&</sup>gt; **Administrator login authentication password (Administratorkennwort für Authentifizierung beim Anmelden)** aufrufen.
- 2. **Save configuration (Konfiguration speichern)** anklicken.
- 3. Ein Kennwort eingeben und **Save (Speichern)** anklicken.
- 4. **Save configuration (Konfiguration speichern)** anklicken.

### <span id="page-8-0"></span>Konfiguration

### Konfiguration

### **Audiogeräte anschließen**

In diesem Abschnitt wird beschrieben, wie Sie Geräte aus derselben Broadcast-Domäne verbinden können. Wenn Sie Geräte verbinden möchten, die sich nicht in der gleichen Broadcast-Domäne befinden, dann gehen Sie zu *Audiogerät mit AXIS Device Manager hinzufügen auf Seite 9* .

- 1. Die Axis Audiogeräte auf ihre Werkseinstellungen zurücksetzen. Siehe dazu das Benutzerhandbuch des jeweiligen Geräts.
- 2. **Administrator** <sup>&</sup>gt; **Audio devices scanner (Audiogerätescanner)** aufrufen.
- 3. Die mit AXIS Audio Manager Pro zu koppelnden Geräte wählen und **Start using Axis devices (Axis Geräte verwenden)** anklicken.
- 4. Die Anweisungen des Assistenten des AXIS Audio Manager Pro befolgen.

Nach erfolgreicher Kopplung von Audiogerät und AXIS Audio Manager Pro wird das Statussymbol grün dargestellt.

### **Audiogerät mit AXIS Device Manager hinzufügen**

In diesem Thema wird beschrieben, wie ein Audiogerät hinzugefügt wird, das sich außerhalb der Broadcastdomäne befindet.

Erforderlich:

- Alle Ports müssen geöffnet sein. Siehe *[Portliste](#page-5-0) auf Seite [6](#page-5-0)* .
- Die Audiogeräte, die hinzugefügt werden sollen, müssen mit dem Netzwerk verbunden sein.
- 1. Wenn AXIS Device Manager nicht vorhanden ist, muss die Software installiert werden:
	- 1.1 Laden Sie AXIS Device Manager von der *AXIS Device [Manager-Produktseite](https://www.axis.com/products/axis-device-manager)*herunter.
	- 1.2 Um die Installation zu starten, die heruntergeladene Datei entpacken und ausführen.
- 2. Sicherstellen, dass AXIS Device Manager verfügbar ist und die zu konfigurierenden Geräte erreichen kann:
	- 2.1 AXIS Device Manager ausführen.
	- 2.2 Ein Kennwort festlegen.
	- 2.3 Die Option **Use this password for all devices without <sup>a</sup> root password (Dieses Kennwort für alle Geräte ohne werksseitiges Standardkennwort verwenden)** auswählen.
	- 2.4 Klicken Sie auf **OK**.
- 3. AXIS Audio Manger ACAP auf den Geräten bereitstellen:
	- 3.1 Alle Lautsprecher auswählen.
	- 3.2 Mit der rechten Maustaste auf die Auswahl klicken und **Install Camera Application... (Kameraanwendung installieren...)** auswählen.
	- 3.3 Auf **Browse (Durchsuchen)** klicken.
	- 3.4 Die Datei **AXIS\_Audio\_Manager\_3\_3–6\_mipsisa32r2el.eap** auswählen und auf **Open (Öffnen)** klicken.
	- 3.5 Auf **Next (Weiter)** klicken.
	- 3.6 **No (Nein)** auswählen und auf **Next (Weiter)** klicken.
	- 3.7 Klicken Sie auf **Finish (Fertigstellen)**.

### <span id="page-9-0"></span>Konfiguration

- 4. AXIS Audio Manger ACAP über AXIS Device Manager konfigurieren:
	- 4.1 Alle Lautsprecher auswählen.
	- 4.2 Mit der rechten Maustaste auf die Auswahl klicken und **Configure Devices (Geräte konfigurieren)** <sup>&</sup>gt; **Configure... (Konfigurieren...)** auswählen.
	- 4.3 In das Filterfeld "netspeaker" eingeben.
	- 4.4 Die IP-Adresse des AXIS Audio Manager Pro-Servers eingeben.
	- 4.5 Auf **Next (Weiter)** klicken.
	- 4.6 Klicken Sie auf **Finish (Fertigstellen)**.
- 5. In AXIS Audio Manager Pro überprüfen, ob alle Geräte als verbunden angezeigt werden:
	- 5.1 Zu **Destinations & Zones (Ziele und Zonen)** <sup>&</sup>gt; **All Destinations (Alle Ziele)** wechseln.
	- 5.2 Überprüfen, ob für Ihre Geräte der Status **Connected (Verbunden)** angezeigt wird.

### **Eine Zone erstellen**

- 1. **Destination & Zones (Ziel und Zonen)** <sup>&</sup>gt; **All zones (Alle Zonen)** aufrufen.
- 2. **Create zone (Zone erstellen)** anklicken.
- 3. Die neu erstellte Zone rechtsklicken.
- 4. **Rename (Umbenennen)** anklicken und einen Namen für die Zone eingeben.
- 5. **All Destinations (Alle Ziele** anklicken und die in die Zone aufzunehmenden Audiogeräte wählen.
- 6. In die Zone ziehen und ablegen.

Ein Gerät kann mehr als einer Zone angehören.

### **Audioquellen (Hintergrundmusik) konfigurieren**

Diese Audioquellen könnten für die Hintergrundmusik von Bedeutung sein:

- *Internetradio auf Seite 10*
- *[Wiedergabeliste](#page-10-0) auf Seite [11](#page-10-0)*
- *[Line-In](#page-10-0) auf Seite [11](#page-10-0)*

#### **Internetradio**

- 1. **Administrator** <sup>&</sup>gt; **Network settings (Netzwerkeinstellungen)** <sup>&</sup>gt; **Proxy** aufrufen.
- 2. **Access (Zugriff)** auf **Manual settings (Manuelle Einstellungen** einstellen.
- 3. Eine **Host**-URL eingeben und einen **Port** einstellen.
- 4. **Save configuration (Konfiguration speichern)** anklicken.
- 5. **Audio Sources (Audioquellen)** <sup>&</sup>gt; **Create Internet radio (Internetradio einrichten)** aufrufen.
- 6. Einen Namen für das Internetradio eingeben.
- 7. Eine URL als Sendestation eingeben.

### <span id="page-10-0"></span>Konfiguration

- 8. Einen Wert für **Delay (Verzögerung)** (Pufferzeit in Millisekunden) eingeben.
- 9. **Save configuration (Konfiguration speichern)** anklicken.

#### **Wiedergabeliste**

- 1. **Audio Sources (Audioquellen)** <sup>&</sup>gt; **Create RTP source (Wiedergabeliste erstellen)** aufrufen.
- 2. Die neu erstellte Wiedergabeliste rechtsklicken.
- 3. **Rename (Umbenennen)** anklicken und einen Namen für die Wiedergabeliste eingeben.
- 4. Das Symbol **Add song (Titel hinzufügen)** anklicken.
- 5. Die aufzunehmenden Titel ermitteln.

#### **Line-In**

- 1. Schließen Sie eine Audioquelle mit einem Line-in-Kabel an die AXIS Network Audio Bridge oder den AXIS Network Audio Amplifier an.
- 2. Verbinden Sie die AXIS Network Audio Bridge oder einen AXIS Network Audio Amplifier mit dem AXIS Audio Manager Pro, indem Sie das gleiche Verfahren wie für andere Audiogeräte ausführen, siehe *[Audiogeräte](#page-8-0) anschließen auf Seite [9](#page-8-0)* .
- 3. **Destination & Zones (Ziele und Zonen)** aufrufen und das Audiogerät auswählen.
- 4. Scrollen Sie durch die Eigenschaftsliste des Audiogeräts und wählen Sie **Audio Source (Audioquelle)** aus den **Advanced settings (Erweiterten Einstellungen)** aus. Das Audiogerät kann nun als Audioquelle mit Line-in als Eingang verwendet werden.

### **Audioquellen (öffentliche Adresse) konfigurieren**

Diese Audioquellen könnten für die öffentliche Adresse von Bedeutung sein:

- *2N SIP Mic (lokales Netzwerk) auf Seite 11*
- *2N SIP Mic (Remote-Netzwerk) auf Seite 11*
- *Axis Lautsprecher [\(Remote-Netzwerk\)](#page-11-0) auf Seite [12](#page-11-0)*
- *VoIP-Eingang (SIP) für [Peer-to-Peer-Setup](#page-12-0) auf Seite [13](#page-12-0)*
- *[VoIP-Eingang](#page-12-0) (SIP) für PBX-Setup auf Seite [13](#page-12-0)*

#### **2N SIP Mic (lokales Netzwerk)**

Um ein 2N SIP-Mic im lokalen Sub-Netzwerk mit AXIS Audio Manager Pro zu verbinden, führen Sie die gleichen Schritte aus wie für andere Audiogeräte, siehe *[Audiogeräte](#page-8-0) anschließen auf Seite [9](#page-8-0)* .

#### **2N SIP Mic (Remote-Netzwerk)**

In diesem Beispiel wird erläutert, wie ein SIP-Mikrofon in einem Remote-Netzwerk konfiguriert und mit einem AXIS Audio Manager Pro-Server verbunden wird.

Auf der Webseite von 2N SIP Mic:

- 1. Auf das 2N SIP Mic zugreifen.
- 2. **System** <sup>&</sup>gt; **AXIS Audio Manager Pro** aufrufen.
- 3. Geben Sie eine Geräte-Beschreibung ein.

### <span id="page-11-0"></span>Konfiguration

- 4. Unter **Device mode (Gerätemodus)Server active (Aktiver Server)** auswählen.
- 5. Unter **TCP channel (TCP-Kanal)Server** auswählen.
- 6. Die IP-Adresse des AXIS Audio Manager Pro-Servers eingeben.
- 7. **Local port (Lokaler Port)** als Standardoption beibehalten.
- 8. Ein Kennwort eingeben.
- 9. **APPLY (ANWENDEN)** anklicken.

Im AXIS Audio Manager Pro:

- 1. **Administrator** <sup>&</sup>gt; **Audio device settings (Audiogerät-Einstellungen)** <sup>&</sup>gt; **SIP Mic properties (SIP Mic-Einstellungen)** aufrufen.
- 2. Mit der rechten Maustaste auf **Clients settings (Client-Einstellungen)** klicken und **Create new connection (Neue Verbindung erstellen)** wählen.
- 3. Auf die neu erstellte Verbindung doppelklicken und umbenennen.
- 4. Das Feld **IP address (IP-Adresse)** wählen und die IP-Adresse des 2N SIP-Mic eingeben.
- 5. **Port** als Standardoption beibehalten.
- 6. **Change password (Kennwort ändern)** anklicken und das gleiche Kennwort wie auf den 2N SIP Mic-Webseiten eingeben.
- 7. **Save configuration (Konfiguration speichern)** anklicken.

#### **Axis Lautsprecher (Remote-Netzwerk)**

So schließen Sie einen Axis Lautsprecher an einen AXIS Audio Manager Pro-Server an:

- 1. Den AXIS Device Manager starten.
- 2. Den AXIS Device Manager an dasselbe Netzwerk wie Ihre Lautsprecher anschließen.
- 3. **Add devices (Geräte hinzufügen)** anklicken.
- 4. Die hinzuzufügenden Geräte wählen und **Next (Weiter)** anklicken.
- 5. Kennwörter festlegen, wenn Sie vom Axis Device Manager dazu aufgefordert werden.
- 6. Klicken Sie auf **Finish (Fertigstellen)**.
- 7. Ihre Lautsprecher auswählen, mit der rechten Maustaste auf die Auswahl klicken und **Install Camera Application... (Kameraanwendung installieren...)** wählen.
- 8. Zur Anwendungsdatei navigieren.

Die Datei heißt netspeaker und wird von *[axis.com](https://www.axis.com)* heruntergeladen.

- 9. **Next (Weiter)** anklicken.
- 10. Für die Lizenz **No (Nein)** anklicken und dann **Next (Weiter)** wählen.
- 11. Klicken Sie auf **Finish (Fertigstellen)**.
- 12. Auf der Seite **Ready to Install (Bereit zur Installation)** Ihre Lautsprecher auswählen, mit der rechten Maustaste auf die Auswahl klicken und **Configure Devices (Geräte konfigurieren)** <sup>&</sup>gt; **Configure... (Konfigurieren...)** aufrufen.
- 13. Nach netspeaker suchen.
- 14. Das Kontrollkästchen für **Server ip addr** aktivieren und die IP-Adresse des AXIS Audio Manager Pro-Servers eingeben.

### <span id="page-12-0"></span>Konfiguration

- 15. Klicken Sie auf **Next (Weiter)** und dann auf **Finish (Fertigstellen)**.
- 16. Den AXIS Audio Manager Pro-Client aufrufen.
- 17. Kennwort eingeben und **Connect (Verbinden)** anklicken.
- 18. **Destinations & Zones (Ziele und Zonen)** <sup>&</sup>gt; **All Destinations (Alle Ziele)** aufrufen, um die Lautsprecher zu finden.

#### **VoIP-Eingang (SIP) für Peer-to-Peer-Setup**

- 1. **Audio Sources (Audioquellen)** <sup>&</sup>gt; **Create VoIP input (SIP) (VoIP-Input (SIP) erstellen** aufrufen.
- 2. Den neu erstellten VoIP-Eingang rechtsklicken.
- 3. **Rename (Umbenennen)** anklicken und eine Bezeichnung eingeben.
- 4. Um eine VoIP-Konfiguration mit gleichrangigem Setup einzurichten, **Local VoIP input (SIP) Lokaler VoIP-Eingang (SIP)** wählen.
- 5. Eine Portnummer in **Listening port (Wartender Port** eingeben.
- 6. Eine IP-Adresse oder eine Domain in **Realm (Domain) (Bereich (Domain)** eingeben.

#### **VoIP-Eingang (SIP) für PBX-Setup**

#### Hinweis

Vor dem Einrichten eines VoIP-Eingangs einen PBX-Server mit Benutzername und Kennwort einrichten. Für die Anleitung zum Einrichten eines PBX-Servers, siehe das Produkthandbuch.

- 1. **Audio Sources (Audioquellen)** <sup>&</sup>gt; **Create VoIP input (SIP) (VoIP-Input (SIP) erstellen** aufrufen.
- 2. Den neu erstellten VoIP-Eingang rechtsklicken.
- 3. **Rename (Umbenennen)** anklicken und eine Bezeichnung eingeben.
- 4. Um eine VoIP-Konfiguration mittels PBX-Server einzurichten, **VoIP (SIP) Trunk and Proxy registration (Registrieren von VoIP (SIP) Trunk und Proxy)** wählen.
- 5. Eine IP-Adresse in das Feld **Connect to (Verbinden mit) eingeben**.
- 6. **UDP/TCP** als Protokolltyp behalten.
- 7. **Register line (Leitung registrieren)**, einen entsprechenden Wert eingeben und den Wert für **Expiry (Ablauf)** beibehalten.
- 8. Den **Usernamen (Benutzername)** und das **Password (Kennwort)** für die auf dem PBX-Server zu verwendende Nummer eingeben.
- 9. **Save configuration (Konfiguration speichern)** anklicken. Die Konfiguration ist abgeschlossen, wenn sich **Stack status (Stackstatus)** von **Gateway registering (Gateway wird registriert)** auf **Ready (Bereit)** ändert.

### **Audioquellen (andere) konfigurieren**

Diese Audioquelle kann für andere Installationstypen außer Hintergrundmusik oder öffentliche Adresse relevant sein:

• *RTP-Quelle auf Seite 13*

#### **RTP-Quelle**

- 1. **Audio Sources (Audioquellen)** <sup>&</sup>gt; **Create RTP source (RTP-Quelle erstellen)** aufrufen.
- 2. Die neu erstellte RTP-Quelle rechtsklicken.

### <span id="page-13-0"></span>Konfiguration

- 3. **Rename (Umbenennen)** anklicken und einen Namen für die RTP-Quelle eingeben.
- 4. Die RTP-Quelleinstellungen konfigurieren.
	- Wenn die Quelle ein Multicast-Stream ist: **Multicast IP address (Multicast-IP-Adresse)** wählen, eine IP-Adresse eingeben und einen **Port** einstellen.
	- Wenn die Audioquelle ein bestimmter Stream ist: **Source IP address (Quell-IP-Adresse)** wählen und eine IP-Adresse eingeben.
- 5. **Save configuration (Konfiguration speichern)** anklicken.

### **Eine Sitzung erstellen**

- 1. **Sessions (Sitzungen)** <sup>&</sup>gt; **Create session (Sitzung erstellen)** aufrufen.
- 2. Eine Audioquelle auf die Sitzung ziehen und ablegen.
- 3. Zonen auf den Bereich **DESTINATIONS (ZIELE)** ziehen und ablegen.
- 4. Die Lautstärke im Bereich **MASTER CONTROL (HAUPTLAUTSTÄRKE)** senken.
- 5. Um Musik wiederzugeben, die Sitzung im Bereich **MASTER CONTROL (HAUPTSTEUERUNG)** starten.
- 6. Das Verfahren für andere Audioquellen wiederholen. Mehrere erstellte Sitzungen können priorisiert werden. Unter **Priority (Priorität)** einen Wert zwischen <sup>1</sup> und 9 wählen.

#### Hinweis

- Priorität 1 besitzt die geringste Priorität.
- Wir empfehlen, jeder Sitzung nur eine Audioquelle zuzuordnen. Wenn der gleichen Sitzung mehrere Audioquellen hinzugefügt werden, wird das Audio gemischt.

### **Einen Zeitplan erstellen**

#### **Wiederkehrende Hintergrundmusik planen**

Dieses Beispiel erläutert, wie Hintergrundmusik geplant wird. Die Wiedergabeliste wird täglich um 09:00 Uhr gestartet und um 17:00 beendet.

#### **Voraussetzungen**

- Eine Sitzung mit einer Wiedergabeliste mit Hintergrundmusik.
- Die Wiedergabeliste wird auf Schleife (im Menü Sitzung konfiguriert) festgelegt.
- Die Sitzung ist aktiviert (ON (EIN) in der Hauptsteuerung des Sitzungsmenüs).

**Einen Zeitplan einrichten**

- 1. Den **Scheduler (Zeitplaner)** aufrufen und **Tab view (Registerkartenansicht)** auswählen.
- 2. Im linken Hauptmenü **Create event (Ereignis erstellen)** auswählen.
- 3. **How to schedule (Zeitplantyp)** auf **Daily (Täglich)** einstellen.
- 4. Die **Start time (Startzeit)** auf 09:00 einstellen.
- 5. Aus der **List of sessions (Sitzungsliste)** die Sitzung mit Hintergrundmusik auswählen.

Die Sitzung wird in der **Tab view (Registerkartenansicht)** angezeigt.

6. Für die Sitzung als Aktion **Play (Wiedergabe)** auswählen und dann **Create new action (Neue Aktion erstellen)** auswählen.

### Konfiguration

#### Hinweis

Mit dem Erstellen der ersten Aktion werden automatisch die Optionen **Activate session (Sitzung aktivieren)** und **Deactivate session (Sitzung deaktivieren)** erstellt.

- 7. Den Titel auswählen, ab dem die Wiedergabe gestartet werden soll.
- 8. Als Aktion **Stop (Stopp)** auswählen, in das linke Feld 08:00:00 eingeben und **Create new action (Neue Aktion erstellen)** auswählen.

#### Hinweis

Die Zeit im linken Feld gibt die Zeit zwischen der Startzeit des geplanten Ereignisses und dem Beginn der Aktion an. Da das Ereignis um 09:00 Uhr begann und acht Stunden hinzugefügt wurden, wird die Wiedergabeliste um 17:00 gestoppt.

9. **Save configuration (Konfiguration speichern)** wählen.

#### **Unterbrechen der Wiedergabe durch eine Ansage planen**

In diesem Beispiel wird ein Zeitpunkt für das Unterbrechen der Hintergrundmusik für eine Durchsage eingerichtet. Die Hintergrundmusik wird täglich zwischen 08:00 und 17:00 Uhr wiedergegeben. Die Durchsage erfolgt täglich um 16:45 Uhr. Nach der Durchsage wird erneut Hintergrundmusik wiedergegeben.

#### **Voraussetzungen**

- Hintergrundmusik, siehe *Wiederkehrende [Hintergrundmusik](#page-13-0) planen auf Seite [14](#page-13-0)*.
- Eine Sitzung mit einer Wiedergabeliste mit Durchsage.
- Die Wiedergabeliste für die Durchsage ist **nicht** auf Schleife festgelegt.
- Die Sitzung für die Durchsage ist auf dieselben Zielbereiche wie die Hintergrundmusik eingestellt.
- Die Sitzung für die Durchsage wird in der **MASTER CONTROL (HAUPTSTEUERUNG)** auf **ON (EIN)** gestellt.
- Die Priorität der Sitzung Hintergrundmusik ist niedriger als die der Sitzung Durchsage (1 <sup>=</sup> niedrigste Priorität).

#### **Einen Zeitplan einrichten**

- 1. Den **Scheduler (Zeitplaner)** aufrufen und **Tab view (Registerkartenansicht)** auswählen.
- 2. Das Ereignis für die Hintergrundmusik auswählen (unter dem Kalender dargestellt).
- 3. Unter **List of sessions (Sitzungsliste)** das Feld der Sitzung mit der Wiedergabeliste Durchsage auswählen.

Die Sitzung wird in der **Tab view (Registerkartenansicht)** angezeigt.

4. Als Aktion für die Durchsage **Play (Wiedergabe)** auswählen, im linken Feld 07:45:00 eingeben und **Create new action (Neue Aktion erstellen)** auswählen.

#### Hinweis

Die Zeit im linken Feld gibt die Zeit zwischen der Startzeit des geplanten Ereignisses und dem Beginn der Aktion an. Da das Ereignis um 09:00 begann und sieben Stunden und 45 Minuten hinzugefügt wurden, beginnt die Ansage um 16:45 Uhr.

5. **Save configuration (Konfiguration speichern)** wählen.

### **Konfigurieren von 2N SIP-MIC-Schaltflächen**

In diesem Beispiel wird eine der Tasten des 2N SIP Mic als gleichrangiger SIP-Eingang zum AXIS Audio Manager Pro eingerichtet.

#### **Voraussetzungen**:

• Das 2N SIP Mic muss mit dem AXIS Audio Manager Pro verbunden sein, siehe , *2N SIP Mic [\(Remote-Netzwerk\)](#page-10-0) auf Seite [11](#page-10-0)*.

## <span id="page-15-0"></span>Konfiguration

- Es müssen eine oder mehrere Zonen erstellt werden, siehe *Eine Zone [erstellen](#page-9-0) auf Seite [10](#page-9-0)*.
- Es müssen eine oder mehrere Wiedergabelisten erstellt werden, siehe *[Wiedergabeliste](#page-10-0) auf Seite [11](#page-10-0)*.
- 1. **Audioquellen** aufrufen und das SIP MIC aus der Liste wählen.
- 2. Eine der nummerierten Tasten auf der Darstellung des 2N SIP Mic drücken.
- 3. Einen Namen für die Schaltfläche angeben.
- 4. **aufgezeichnete Nachricht an Zonen** auswählen.
- 5. Zonen in **Ausgewählte Zonen** ziehen und ablegen.
- 6. Die Wiedergabeliste ziehen und ablegen.

## **Mit Dante verbinden**

**Voraussetzungen**

- Software der Dante Virtual Soundcard von Audinate<sup>TM</sup> installiert.
- Software des Dante Controller von Audinate<sup>TM</sup> installiert.
- 1. Die Dante Virtual Soundcard starten und **Start** anklicken.
- 2. AXIS Audio Manager Pro neu starten.
- 3. Bei AXIS Audio Manager Pro anmelden.
- 4. In **Audio Sources (Audioquellen)** überprüfen, ob die Empfänger der Dante Virtual Soundcard angegeben sind.
- 5. Den Dante Controller starten und Empfänger und Sender anschließen.
- 6. In AXIS Audio Manager Pro **Sessions (Sitzungen)** aufrufen.
- 7. Eine neue Sitzung erstellen und die Empfänger der Dante Virtual Soundcard als Audioquelle verwenden. Informationen zum Anlegen eines Sitzung, siehe *Eine [Sitzung](#page-13-0) erstellen auf Seite [14](#page-13-0)*.

## Benutzeroberfläche

## Benutzeroberfläche

Dieser Abschnitt enthält grundlegende Informationen zur Benutzeroberfläche des AXIS Audio Manager Pro.

### **Sitzungen**

In Sitzungen werden Audioquellen und Zonen kombiniert, um diese auf Audiogeräten wiederzugeben, die mit AXIS Audio Manager Pro verbunden sind.

#### **Sitzungen erstellen und für die Wiedergabe vorbereiten**

Eine Sitzung erstellen:

- **Create session (Sitzung erstellen)** anklicken.
- •Den Mauszeiger in den Bereich Audioquellen setzen, rechtsklicken und **Create session (Sitzung erstellen)** wählen.

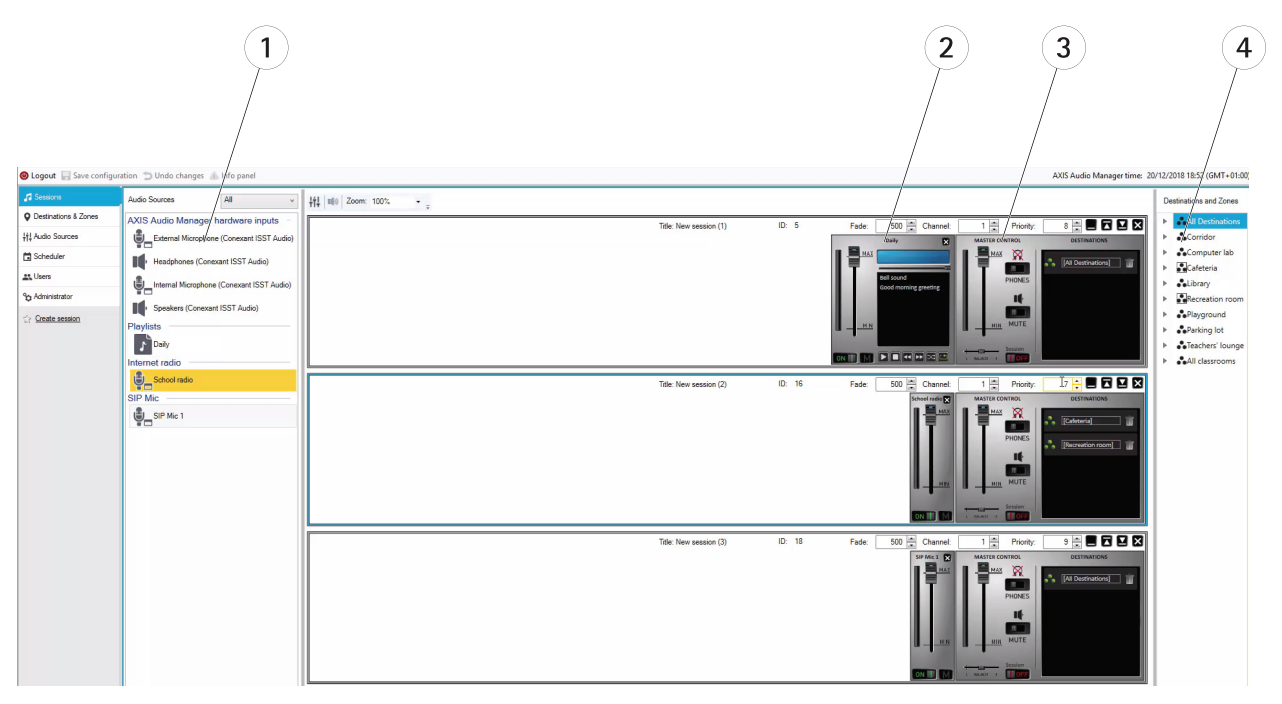

- *1 Verfügbare Audioquellen*
- *2 Audioqelle in Sitzung*
- *3 Hauptsteuerung der Sitzung*
- *4 Ziele und Zonen*

Audioquellen auf eine erstellte Sitzung ziehen. Zonen können auf die Zielliste gezogen und dort abgelegt werden.

#### **Sitzungen starten und steuern**

Um eine Sitzung zu starten, ON (EIN) anklicken.

- **Balance** Einstellen der Balance zwischen linkem und rechtem Kanal
- **Listening in (Hineinhören)** Per Fernzugriff in ein Ziel hineinhören
- **Volume (Lautstärke)** Einstellen der Hauptlautstärke

## Benutzeroberfläche

- •**Sound activation/deactivation (Ton aktivieren/deaktivieren)** – Aktiveren/Deaktivieren des Ton für die aktuelle Sitzung
- •**Ziele** <sup>−</sup> Liste verwendeter Ziele und Zonen
- • **Priority (Priorität)** – Einstellen der Sitzungspriorität Der Prioritätsbereich umfasst die Stufen <sup>1</sup> bis 10. Die Priorität steigt mit zunehmendem Wert.
- •**Kanal** – Einstellen des Kanals für jede Sitzung Das Audiogerät unterstützt vier Kanäle von vier Quellen.
- • **Ausblenden** – Ausblenden der Sitzung Der Parameter wird für allmähliches Ausblenden verwendet. Die Ausblendedauer liegt zwischen 500 und 2000 ms.

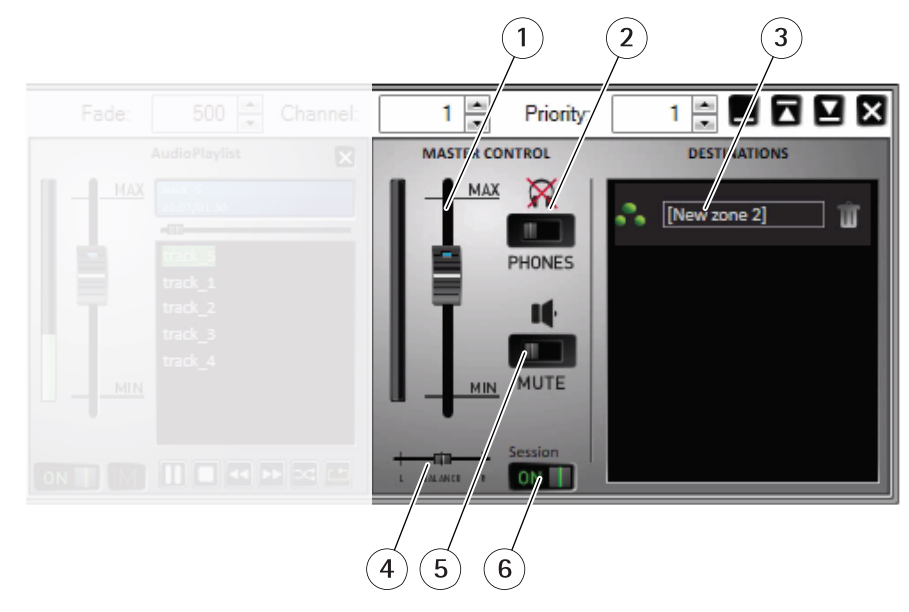

- 
- *1 Hauptlautstärke 2 Hineinhören*
- *3 Zonen der Sitzung*
- *4 Balance*
- *5 Stummschalten*
- *<sup>6</sup> Sitzung ON/OFF (EIN/AUS)*

#### **Audioquellen**

Die Audioquellen einer Sitzung werden über die Hauptsteuerung und eine Steuertafel der Audioquellen gesteuert. Der Aufbau der Steuertafeln der Audioquellen ist, bis auf die Steuertafel der Wiedergabeliste, gleich.

## Benutzeroberfläche

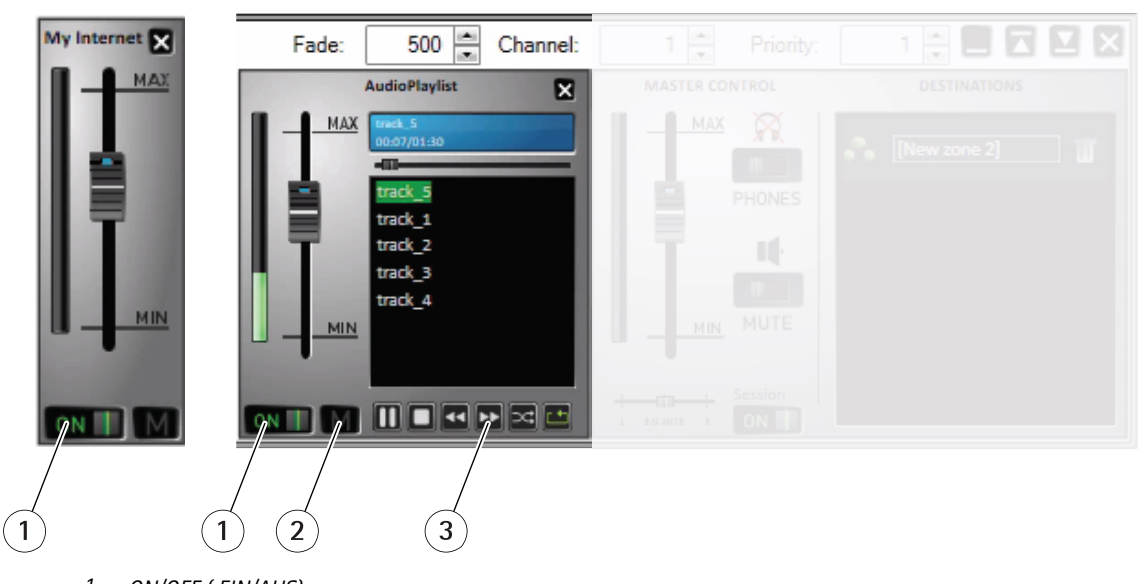

- *<sup>1</sup> ON/OFF ( EIN/AUS)*
- *2 Stummschaltung 3 Steuerung der Wiedergabeliste*

**Audio source control panel (Steuertafel der Audioquelle)** – Steuert Lautstärke sowie Aktivierung/Deaktivierung.

**Playlist (Wiedergabeliste)** – Steuert MP3-Dateien über die Funktionen Wiedergabe / Stopp / Pause /Nächste / Vorherige / Beliebige Reihenfolge und Wiederholung.

## **Ziele und Zonen**

Eine Zone ist eine Gruppe von Audiogeräten, die gemeinsam verwaltet wird, um Musik aus Wiedergabelisten, Audiostreams, Ansagen usw. wiederzugeben.

Eine Zone erstellen:

- •Auf **Create zone (Zone erstellen)** klicken.
- • Den Mauszeiger auf **All Zones (Alle Zonen)** stellen, mit der rechten Maustaste klicken und **Create Zone (Zone erstellen )** auswählen.

Erstellen durch Ziehen und Ablegen von Audiogeräten einer Audiogeräteliste.

## Benutzeroberfläche

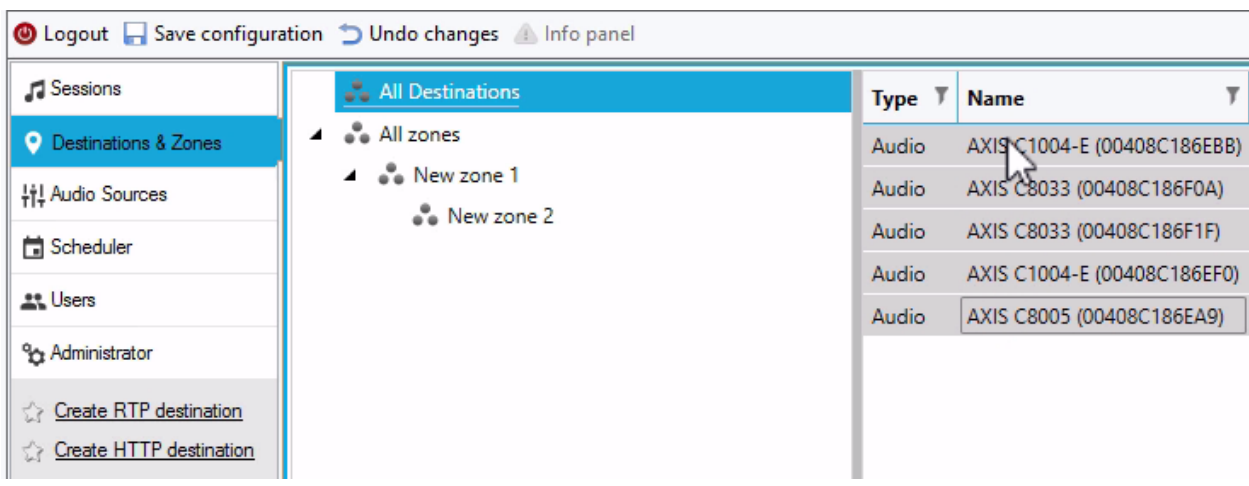

#### **Zielliste und Filter**

In der Audiogeräteliste können die anzuzeigenden Spalten gewählt werden. An einer beliebigen Stelle in der Liste mit der rechten Maustaste klicken und auf **Select columns (Spalten wählen)** klicken.

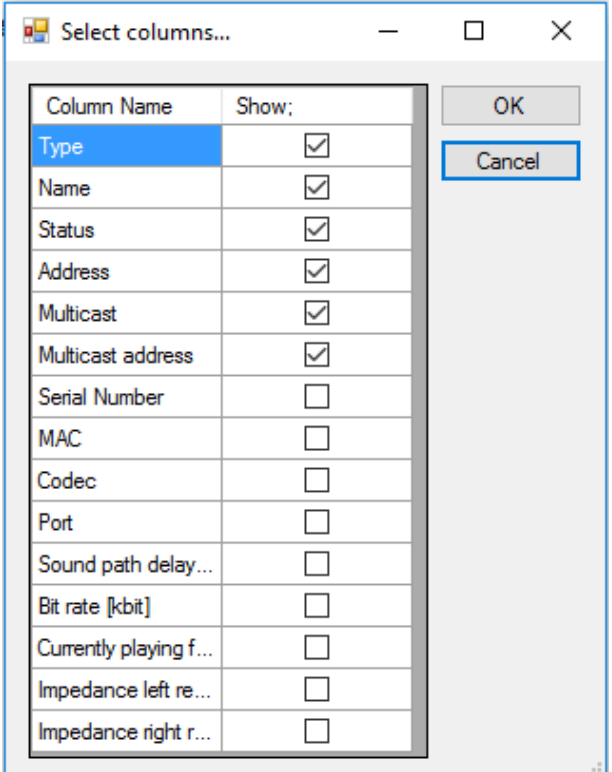

Auf eine der Kopfspalten klicken und die Filtereinstellungen aufrufen.

## Benutzeroberfläche

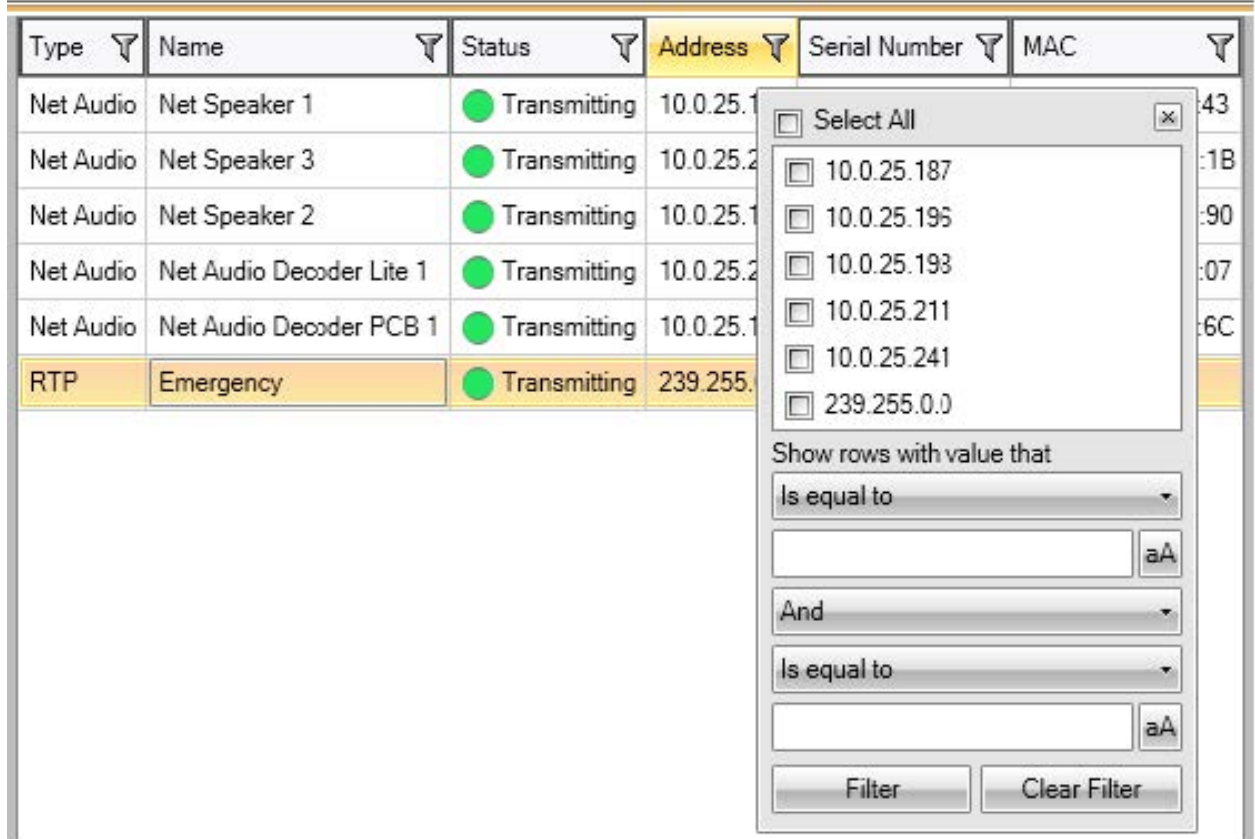

### **Eigenschaften**

Zu **All Destinations (Alle Ziele)** wechseln und auf ein Audiogerät klicken, um dessen Eigenschaften anzuzeigen:

- **Restart (Neustart)** Das Audiogerät neu starten.
- **Blink (Blinken)** Blinken der LEDs und akustische Meldungen aktivieren.
- **Speaker name (Lautsprecherbezeichnung)**
- **Assigned connection (Zugeordnete Verbindung)** Name und zugeordnete Verbindung falls Audiogerät im Passivmodus.
- **Seriennummer**
- **MAC-Adresse**

**Prioritätseinstellungen für die Wiedergabe**

• Allgemeiner RTP-Stream anderer Anbieter

#### **Audioparameter**

- **Volume and mute (Lautstärke und Stummschaltung)** Regelt die Lautstärke des Audiogeräts.
- **Sound path delay [ms] (Schallwegverzögerung [ms]** Den geeigneten Wert einstellen.
- **Channels (Kanäle)** Die Anzahl der verwendeten Kanäle einstellen.
	- -Stereo – Zwei voneinander unabhängige Kanäle für zwei voneinander unabhängige Lautsprecher.

## Benutzeroberfläche

- Mono Nur ein Kanal überträgt Audio, die Ausgabe der Lautsprecher ist identisch.
- • **Bit rate [kbit] ([Bitrate kbit])** –Die pro Sekunde zu übertragende Anzahl von Bits festlegen. Der Bitwert des IP-Pakets ist in dieser Angabe nicht enthalten.

#### **Erweiterte Einstellungen**

- **Audio Source (Audioquelle)** Audio vom Line-In aus ein- oder ausschalten.
- • **Disable multicast (Multicast deaktivieren)** – Multicast kann die Netzwerkbandbreite und die Server-Ressourcen beeinträchtigen. Multicast kann für jeden Lautsprecher individuell eingestellt werden.
- **Enable Telnet (Telnet aktivieren)** Telnet ist in der Standardeinstellung deaktiviert. Mit dieser Option Telnet für diese Verbindung aktivieren. Wird nur für erweiterte Fehlerbehebungen verwendet.
- **Channel (Kanal)** Das Audiogerät einstellen.

#### **Generische RTP-Ausgabe**

Mit der generischen RTP-Ausgabe sendet AXIS Audio Manager Pro Audio an alle Geräte, die Audio über das RTP-Protokoll mit Codec G711, L16 unterstützen. Der Codec ist in dieser Ausgabe definiert. Der Audiostream wird über die definierte IP-Adresse und Port gesendet. Das vorgabegemäße Funktionieren der RTP-Ziele erfordert eine Lizenz.

#### **Eigenschaften von RTP-Zielen**

Dieser Abschnitt behandelt RTP-Ziele.

- **Destination name (Zielname)** Dieser Parameter zeigt den Namen des RTP-Ziels an und kann bearbeitet werden.
- **Audio codec (Audiocodec)** Wählen des erforderlichen Audiocodec. Als Optionen sind verfügbar:
	- G711 u-Law
	- G711 A-Law
	- Liner PCM 16 Bit Stereo
	- Liner PCM 16 Bit Mono
- **IP Address (IP-Adresse)** Einstellen der Multicast-IP-Adresse.
- •**Port** – Einstellen des Ports.
- **TTL** <sup>−</sup> Einstellen der TTL (Time to Live) für Multicast-Pakete: -1 steht für die Systemstandardeinstellung. Wir empfehlen, diesen Parameterwert beizubehalten. Ohne Beratung durch einen Netzwerkexperten kann Verändern dieses Parameters zu Netzwerküberlastung führen.
- **Licence owned (Lizenzbezug)** Zeigt an, ob eine gültige Lizenz erfolgreich hinzugefügt wurde.

#### **Einstellungen für mehrere Audiogeräte gleichzeitig bearbeiten**

Die Einstellungen können für mehrere ausgewählte Audiogeräte gespeichert werden. Ein grauer Streifen zeigt an, dass die Einstellungen für weitere Audiogeräte bearbeitet werden können. Einen Parameter wählen, ändern und auf **Save (Speichern)** klicken.

## Benutzeroberfläche

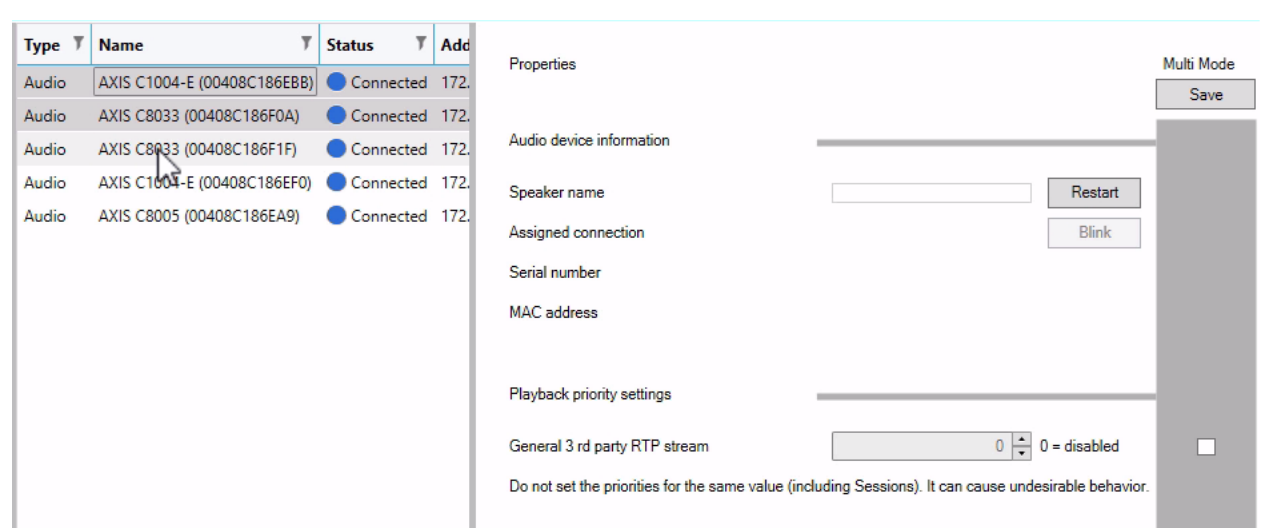

## **Audioquellen**

Der Typ der von AXIS Audio Manager Pro verwendeten Audioeingabe wird als Audioquelle bezeichnet. Die Audioquelle muss vor ihrer Verwendung konfiguriert werden. AXIS Audio Manager Pro kann folgende Typen von Audioquellen nutzen:

- Hardwareeingänge
- Wiedergabeliste
- VoIP
- Internetradio
- RTP
- SIP Mic
- Audiobrücke

### **Hardwareeingänge**

Hardwareeingänge sind die Eingänge des Server-PCs, auf dem AXIS Audio Manager Pro ausgeführt wird.

#### **Wiedergabelisten**

Um eine neue Wiedergabeliste anzulegen und Audiodateien aufzunehmen, auf die Plustaste (**+**) klicken. Mit der Tastenkombination "Shift/Strg" können mehrere Dateien gleichzeitig ausgewählt werden.

## Benutzeroberfläche

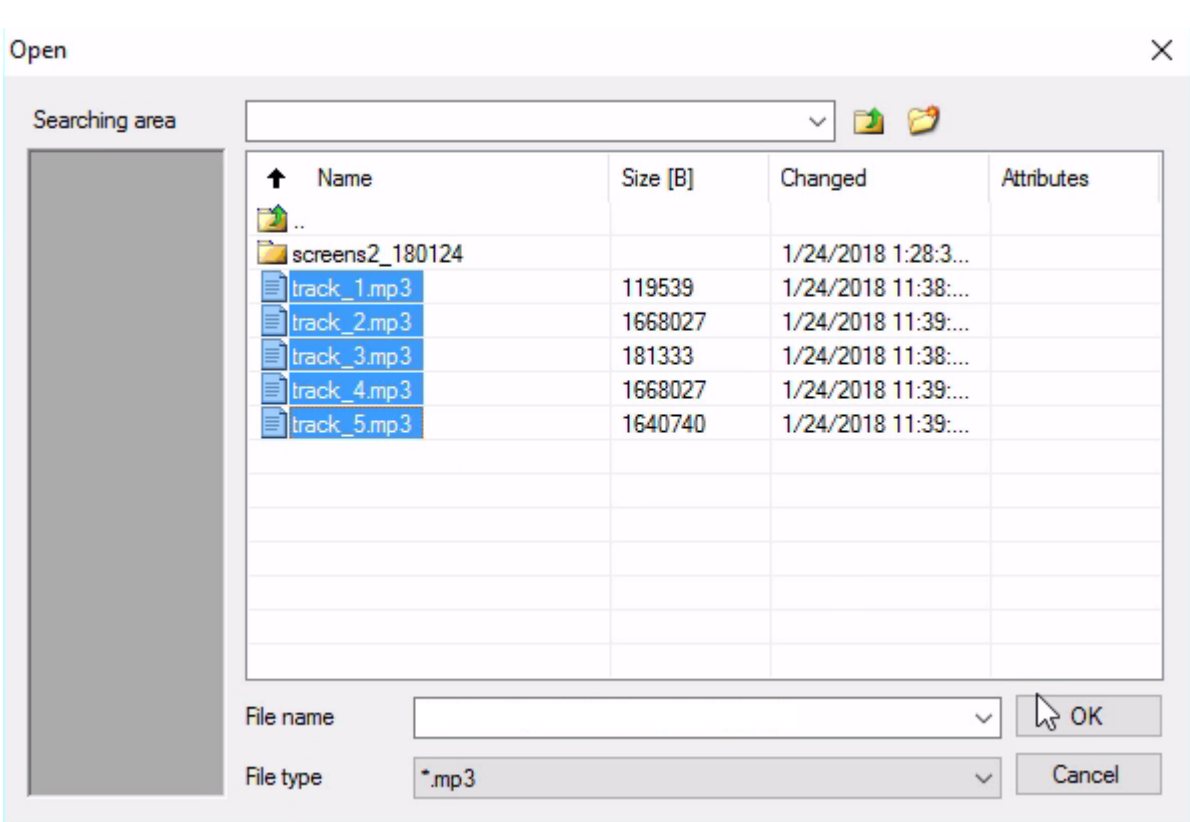

### **Internetradio**

Einen Internetradiosender verwenden:

- 1. Zu **Audio sources (Audioquellen)** <sup>&</sup>gt; **Internet radio (Internetradio)** wechseln.
- 2. Die URL für und einen Internetradiosender eingeben.
- 3. Die Verzögerung in Millisekunden einsetzen.

### **Generischer RTP-Eingang**

Der generische RTP-Eingang ist ein allgemeiner Audioeingang Alle Geräte die Audio mit dem RTP-Protokoll und Codec G711, L16 übertragen können, sind als Audioquelle für die Sitzung einsetzbar. Die Audioquelle wird durch den wartenden Port, die IP-Adresse (bei Unicast die IP-Adresse des Servers) bestimmt. Wenn AXIS Audio Manager Pro an der angegebenen Multicast-Adresse wartet, muss diese eingegeben werden. Um die Audioquelle sicherer zu machen, kann die Quell-IP-Adresse angegeben werden.

## Benutzeroberfläche

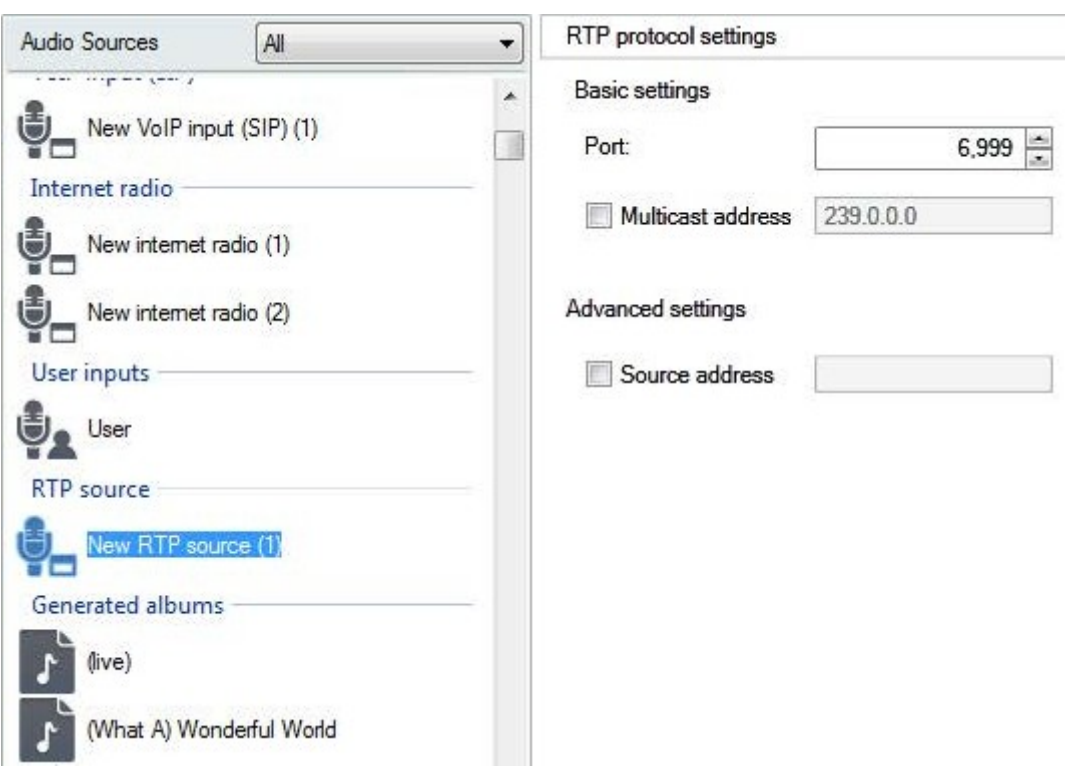

### **SIP Mic**

Zu **Audio sources (Audioquellen)** <sup>&</sup>gt; **SIP Mic** wechseln, um das 2N SIP Mic direkt über AXIS Audio Manager Pro zu verbinden und einzurichten.

## **Benutzeroberfläche**

# SIP Mic 1 Ø

## Click on the buttons to set their function

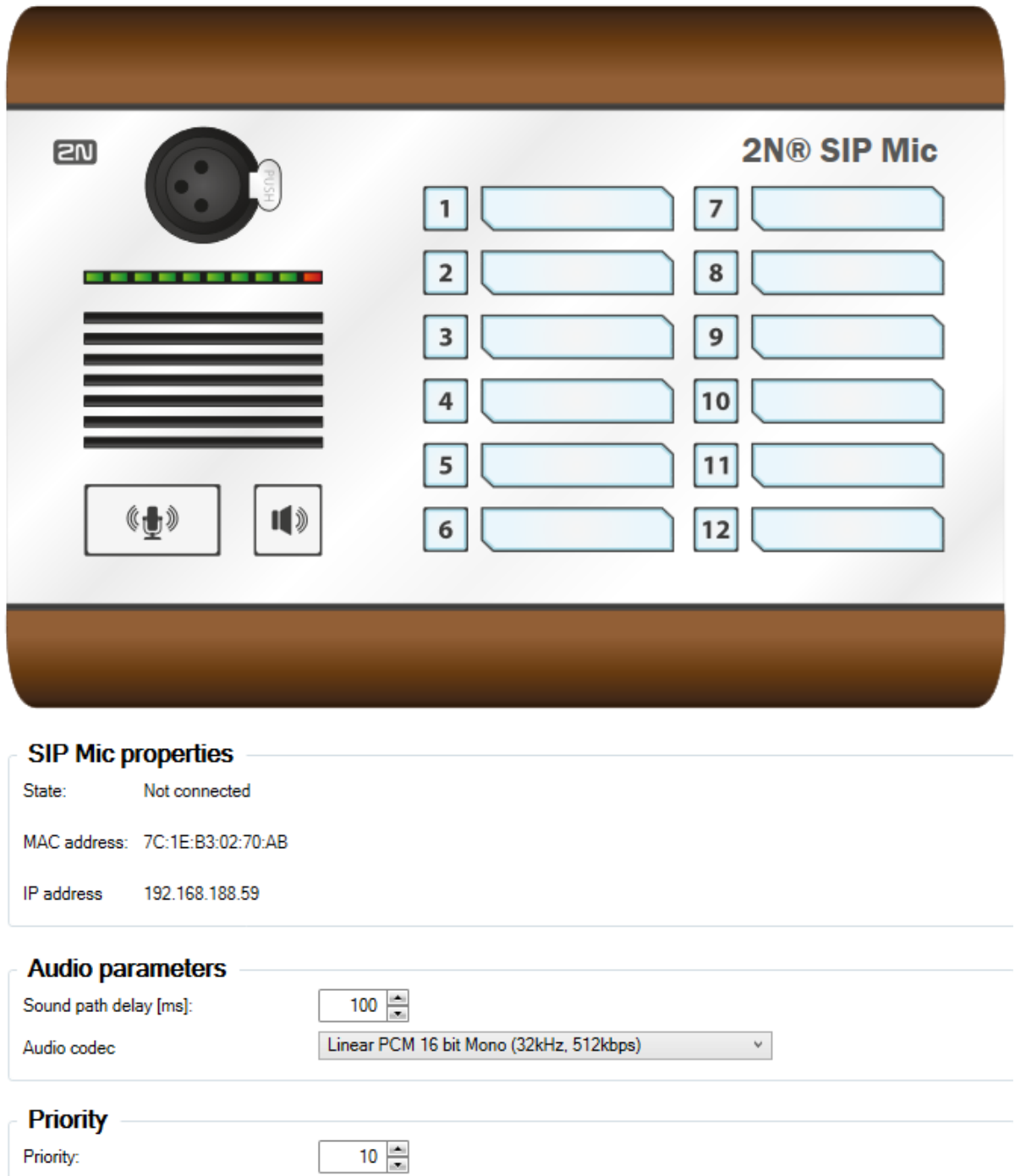

## Benutzeroberfläche

### **Audiobrücke**

Um eine Audiobrücke direkt über AXIS Audio Manager Pro zu verbinden und einzurichten, zu **Audio sources (Audioquellen)** wechseln und die Audiobrücke auswählen.

# AXIS C8033 (ACCC8EADE594) @

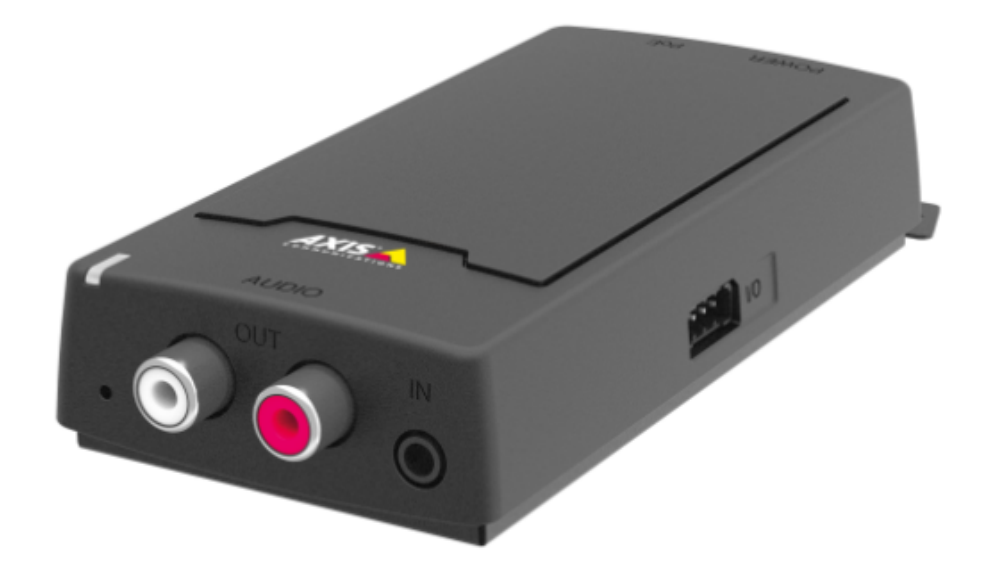

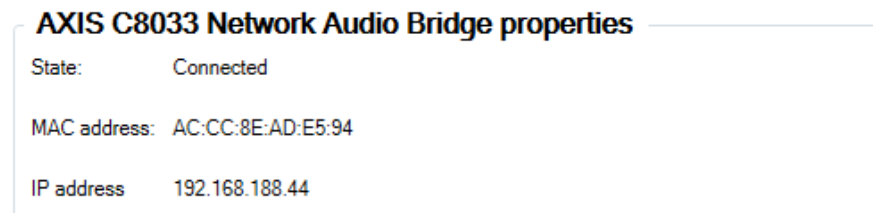

### **Audio parameters**

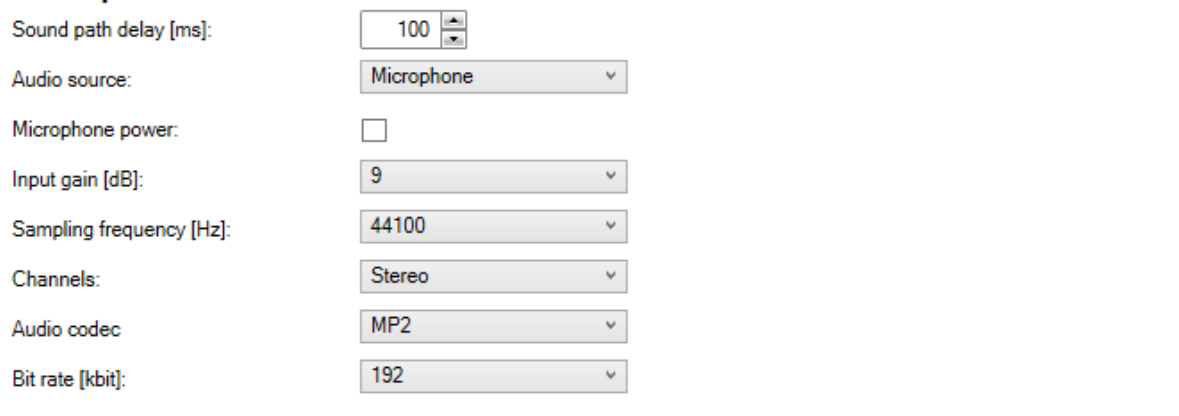

### Benutzeroberfläche

#### **VoIP-Eingang**

Zu **Audio sources (Audioquellen)** <sup>&</sup>gt; **VoIP input (SIP) (VoIP-Input (SIP))** wechseln, um ein Audiogerät über den SIP- oder einen VoIP-Trunk mit einer VoIP (Voice over IP) PBX als VoIP-Station zu verbinden.

Um eine Verbindung mit dem PBX aufzubauen, die PBX-IP-Adresse, den Benutzernamen, auf Anfrage das Kennwort und den Port eingeben.

Direkte VoIP-Anrufe an AXIS Audio Manager Pro können ebenfalls zugelassen werden, indem **Local VoIP input (SIP) (Lokaler VoIP-Eingang (SIP))** ausgewählt und die Quelle einer Sitzung zugewiesen wird. AXIS Audio Manager Pro kann dann gleichrangige VoIP-Anrufe von VoIP-Telefonen entgegennehmen.

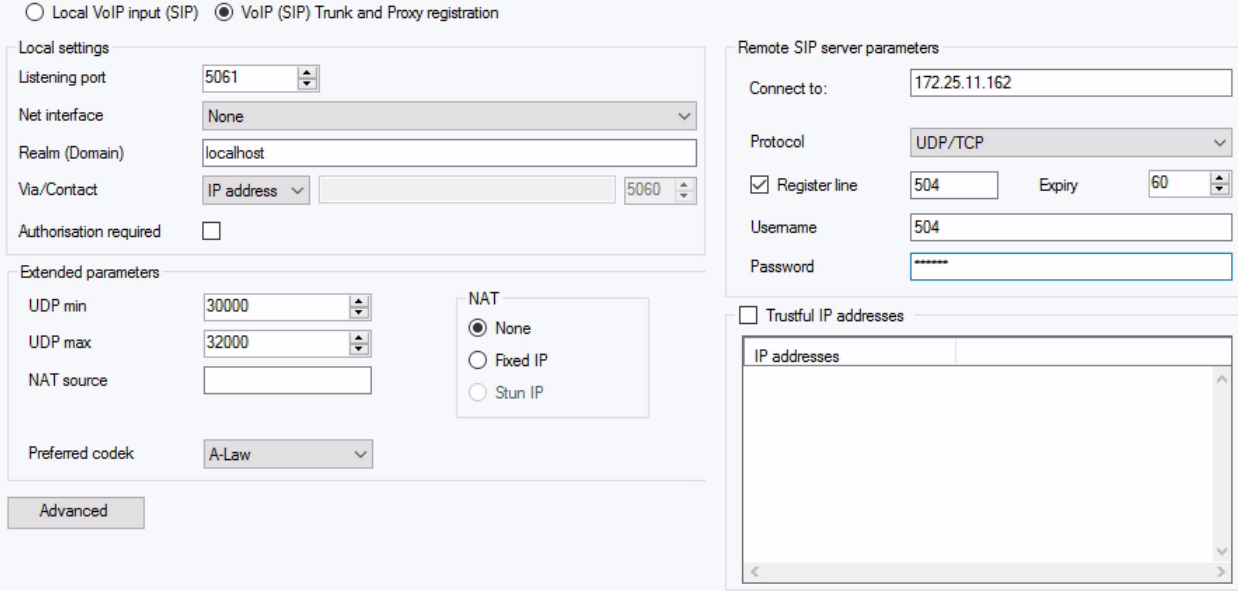

#### **Lokale Einstellungen**

- • **Listening port (Wartender Port)** – Lokaler Port des AXIS Audio Manager Pro, über den das entsprechende Gateway mit dem Kommunikationspartner kommuniziert.
- • **Realm (Domain) (Bereich (Domain))** – Definiert den Bereich, über den das Gateway kommuniziert. Die hier angegebene Domain und der Port sind für die nachfolgende Rufweiterleitung an AXIS Audio Manager Pro relevant. Das Feld Request-URI einschließlich Bereich (Domain) <sup>+</sup> Port werden auf eingehende INVITE-Meldungen geprüft. Wenn die Pakete denen der Einstellung von SIP GW entsprechen, werden die Pakete an AXIS Audio Manager Pro weitergeleitet. INVITE-Meldungen werden an die Werte für Request-URI im Aliasfeld geleitet.
- • **Via/Contact header (Kopfzeile Via/Kontakt)** – Definiert den Inhalt der Kopfzeilen **Via** and **Contact (Kontakt)** Es stehen folgende Optionen zur Verfügung:
	- **IP address (IP-Adresse)** Die eindeutige PBX-IP-Adresse eingeben.
	- **FQDN** Die Kopfzeile enthält den PBX-Hostnamen. Dieser wird auf der Benutzeroberfläche PBX IP eingegeben.
	- **NAT** Die öffentliche IP-Adresse und den NAT-Port angeben, an die die Signalmeldungen für PBX des Kommunikationspartners gesendet werden sollen. Pakete werden an PBX gemäß der auf dem Router eingestellten IP-Adresse weitergeleitet.
	- **STUN** Die Adresse des STUN-Servers und den Port angeben, um die aktuelle Adresse hinter dem NAT-Router zu ermitteln.

## Benutzeroberfläche

• **Authorisation required (Autorisierung erforderlich)** – Diese Option für eingehende Anrufe des Kommunikationspartners aktivieren. Für die Autorisierung von Anrufen werden die Anmeldedaten des Benutzers verwendet. Alle Anmeldeversuche werden geprüft.

#### **Parameter für SIP-Remoteserver**

- • **Connect to (Verbinden mit)** – Setzt die IP-Adresse oder den DNS-Namen des Verbindungspartners (Bediener oder PBX), mit dem AXIS Audio Manager Pro über einen Trunk (Anfragen zu Anrufen und Registrierung werden geroutet) verbunden werden soll. Um einen anderen Port als <sup>5060</sup> zu verwenden, diesen hinter dem Doppelpunkt angeben (Beispiel: 192.168.122.43:5071).
- • **Protocol (Protokoll)** – Gibt an, ob für die Übertragung UDP und/oder TCP verwendet werden soll. Bei der Option NAPTR (Name Authority PoinTeR), wird zuerst eine Anfrage an den DNS gestellt und je nach Antwort das passende Kommunikationsprotokoll gewählt.
- • **Register line (Leitung registrieren)** – Aktiviert das Registrieren beim Kommunikationspartner und gibt die Registrierungsnummer des Gateways an (Caller ID). An nicht registrierte Gateways können keine Anfragen zum Verbindungsaufbau gestellt werden.

#### **Vertrauenswürdige IP-Adressen**

Dieser Parameter sichert AXIS Audio Manager Pro gegen unerwünschte Anrufversuche über das angegebene SIP-Gateway. Diese Option markieren, um nur Anfragen von IP-Adressen der Liste durchzulassen. Um der Liste IP-Adressen hinzuzufügen, aus ihr zu entfernen oder zu bearbeiten, die Schaltflächen rechts von der IP-Adresse verwenden oder das Kontextmenü der IP-Adressenliste durch Rechtsklick aufrufen.

#### **Erweiterte Einstellungen für VoIP (SIP)**

**Advanced (Erweitert)** anklicken und **Advanced VOIP (SIP) settings (Erweiterte Einstellungen für VoIP) (SIP)** aufrufen.

#### **SIP**

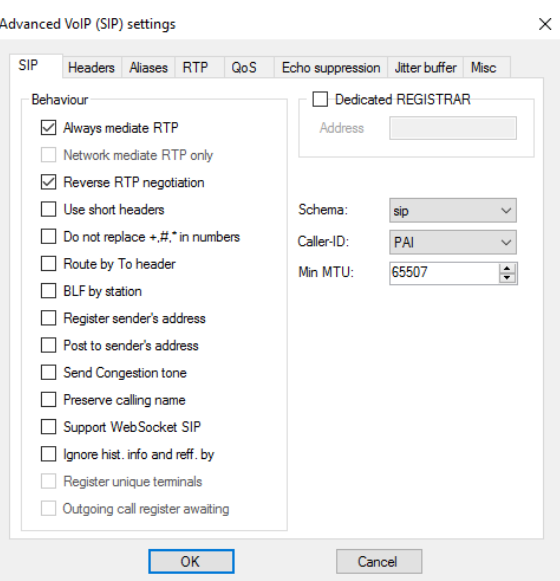

• **Always mediate RTP (RTP immer vermitteln)** – in allen Fällen Falle den RTP-Stream über die PBX-VoID-Karte leiten. Andernfalls könne der RTP-Stream nach außerhalb des PBX (für Verbindungstyp VoIP zu VoIP ) geleitet werden und die PBX-Prozesse nur für einen solchen Anruf signalisieren.

## Benutzeroberfläche

- • **Reverse RTP negotiation (RTP-Vereinbarung umkehren** – Das Vereinbarungsverfahren für den Codec festlegen. Wenn dieses Wahlfeld nicht markiert ist, bietet PBX Codecs in der INVITE-Meldung an.
- • **Use short headers (Kurze Kopfzeilen verwenden)** – Für abgehende SIP-Pakete verkürzte Kopfzeilen verwenden. Beispiel: From <sup>=</sup> f, To <sup>=</sup> t, Via <sup>=</sup> v. Diese Optimierung minimiert die Menge zu übertragender Daten.
- •Do not replace +,#,\* in numbers (Die Zeichen +, # und \* in Nummern nicht ersetzen) – die Zeichen (+, # und \*) werden in Nummern durch die entsprechenden Strings %xx ersetzt.
- • **Route by To header (Gemäß Kopfzeile weiterleiten)** – Am Port eingehende Anrufe werden gemäß den Angaben in der Kopfzeile weitergeleitet. Andernfalls (und als Standardeinstellung!) werden Anrufe gemäß den Angaben in Kopfzeile Request-URI weitergeleitet.
- •**Register sender's address (Senderadresse registrieren)**
- •**Post to sender's address (An Senderadresse senden)**
- •**Send Congestion tone (Besetztzeichen senden)**
- •**Preserve calling name (Anrufername speichern)**
- •**Ignore hist- info and reff. by (Ignorieren: hist-info und reff. by**
- • **Schema** – Einstellen der Schemata sip oder tel in den Kopfzeilenelementen "To" und "From" des SIP. tel wird für Netzwerke verwendet, deren Nummernplan auf der Empfehlung E.164 basiert.
- **Caller-ID (Anrufer-ID)**
- • **Min. MTU**– Die Mindestpaketlänge für die obligatorische Verwendung von TCP um TCP-Modus. Der empfohlene Höchstwert ist 1448 Byte.

#### **Kopfzeilen**

- • **Complete domain (Vollständige Domainangabe)** – Die in **From (Von)**, **To (AN)** und Kopfzeilen zu verwendende Domainangabe angeben.
- • **Send information – P-Asserted-Identity (Information senden – P-Asserted-Identity)** – Die Kopfzeile P-Asserted-Identity für die INVITE-Meldung aktivieren. Diese Kopfzeile wird für die CLIR-Übertragung an den Kommunikationspartner verwendet und gibt die Rufnummer selbst bei aktiver Unterdrückung, CLIR (Calling Line Identification Restriction) an. In der Standardeinstellung ist die Kopfzeile am SIP-Gateway aktiviert und am SIP-Proxy deaktiviert.
- **Complete users (Vollständige Benutzer)**

#### **Aliasse**

Mit dieser Option weitere, von diesem Port zu akzeptierende Bereiche (Domains) festlegen. Eingehende Anrufe dieser Art (ihre INVITEs) werden an diesen Port weitergeleitet, Anfrage-URIs den gegebenen Proxy-Einstellungen für SIP GW oder SIP und Domains und Aliasse entsprechen.

#### **RTP**

- • **DSP** – Zu übertragende Daten optimieren. Während der Benutzer spricht werden keine Pakete übertragen. VAD ist die Abkürzung für Voice Activity Detection.
	- **VAD aus**
	- **VAD gemäß G.729 Anhang B**
	- **VAD Light**
- • **Generate comfort noise (Geräuschkomfort erzeugen)** – Geräuschkomfort erzeugen aktivieren. Benutzer herkömmlicher Analogleitungen sind an leichtes Hintergrundgeräusch gewöhnt. Diese Option erzeugt ein ähnliches Erlebnis.

## Benutzeroberfläche

- **Mask lost packets (Verlorene Pakete maskieren)** Optimierte Berechnung des wahrscheinlichen Inhalts verlorener Pakete aktivieren.
- **Send with period (Mit Periode senden)**

#### **QoS**

Im Bereich TOS/DiffServ werden die Parameter abgehender Pakete eingerichtet, mit denen die Verarbeitungspriorität für Netzwerkelemente definiert wird.

- **SIP** Hexadezimaler Prioritätswert für SIP-Pakete
- **RTP** Hexadezimaler Prioritätswert für RTP-Pakete
- **Default values (Standardwerte)** Die Standardwerte der beiden Parameter wiederherstellen

#### **Echounterdrückung**

Über diese Registerkarte diverse Verfahren zur Echounterdrückung aktivieren.

- Unterdrückung aus
- Profil G.168 8 ms
- Profil G.168 16 ms
- Profil G.168 32 ms
- Profil G.168 64 ms
- Profil G.168 128 ms
- Verzögerung [ms]
- Adaptive Unterdrückung
- Nicht-lineare Verarbeitung
- Wiederverwendung von Koeffizienten
- Automatische Regelung

#### **Instabilitätspuffer**

Um die Fluktuation der Paketverzögerung bei der Netzwerkübertragung zu optimieren, die Parameter dieser Registerkarte bearbeiten.

- Typ: Fixed, Adaptive, Short-Run Adaptive, Non-Managed Network
- Verzögerung [ms]
- Tiefe [ms]
- Automatische Adaptierung
- Parameter der Kurzadaptierung
- Niedriger Bereich [ms]
- Hoher Bereich [ms]
- Grenzwert

### Benutzeroberfläche

#### **Sonstiges**

- • **Marks mit der Methode INFO senden**
	- **DTMF** Mit der Methode SIP INFO einen der beiden DTMF-Sendemodi wählen. Die Modi wiesen die verschiedenen Formate der DTMF-Übertragungsmeldung auf.
- • **Marks in Anrufen empfangen**
	- **Mode (Modus)** Den unterstützten DTMF-Empfangsmodus für Anrufe wählen.
- • **STUN server (STUN-Server)** – Der STUN-Server unterstützt NAT-Clients (zum Beispiel PCs hinter Firewalls) beim Aufbau von Telefonanarufen, wenn der VoIP-Dienstanbieter außerhalb des LAN gehostet ist.
	- **Address (Adresse)** Die zu verwendende Adresse des STUN-Servers (IP oder Domainname) vervollständigen, wenn die Methode STUN IP in der RTP-Schnittstellenkonfiguration wählen. Die Standardeinstellung ist: stunserver.org.
	- **Port** Den für STUN zu verwendenden Port angeben. Die Nummer des Standardports ist 3478.
- • **KeepAlive**
	- **Period (Periode)** Das Sendeintervall des KeepAlive-Pakets festlegen. Der Standardwert ist <sup>10</sup> s.

## **Zeitplan**

Mit dem **Scheduler (Zeitplan)** Zum Erstellen von Ereignissen und Aktionen zum Steuern von Wiedergabelisten und Sitzungen. Eine Gruppe von Aktionen für eine Wiedergabeliste wird als Ereignis bezeichnet, mit dem mehrere Wiedergabelisten für mehrere Sitzungen gesteuert werden können. Siehe auch *Einen [Zeitplan](#page-13-0) erstellen auf Seite [14](#page-13-0)*.

### **Ein Ereignis erstellen**

Vor dem Erstellen eines Ereignisses eine Wiedergabeliste einrichten.

Um ein Ereignis zu erstellen, zu **Scheduler (Zeitplan)** wechseln und auf **Create event (Ereignis erstellen)** klicken.

### **Ereigniseigenschaften**

Die Ereignishäufigkeit einstellen. Es stehen folgende Optionen zur Verfügung:

- **Not scheduled (Nicht eingeplant)** Dieses Ereignis wird nie ausgeführt.
- **Daily (Täglich)** Dieses Ereignis wird zur angegebenen Zeit täglich (oder an den angegebenen Tagen ) ausgeführt.
- **Weekly (Wöchentlich)** Das Ereignis wird zur angegeben Zeit wöchentlich (oder in den angegebenen Wochen) ausgeführt.
- **Monthly (Monatlich)** Den Monat und das Datum für das Starten der Aktion wählen.
- **Once only (Einmalig)**

## Benutzeroberfläche

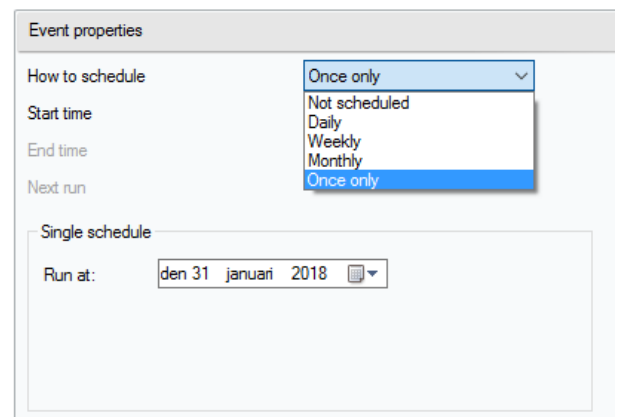

#### **Festlegen einer Aktion**

Ein Datum mit verknüpftem Ereignis auswählen. Die erforderliche Aktion ziehen und ablegen. Um die Parameter einer Aktion zu bearbeiten, diese in **Action properties (Aktionseigenschaften)** anklicken. Folgende Eigenschaften für Aktionen können eingestellt werden:

- • **Play (Wiedergabe)**, **Stop Others (Andere stoppen)** und **Previous and Activate/Deactivate session (Vorherige und Sitzung aktivieren/deaktivieren)** – Nur die Startzeit einstellen.
- • **Volume (Lautstärke)** – Die Wiedergabelautstärke der Wiedergabeliste einstellen – die Lautstärke plus glatter Lautstärkewechsel.
- • **Balance** – Die Balance für Wiedergabeliste einstellen – Startzeit, Zeitpunkt des Balancewechsels und Betrag des Balancewechsels einstellen.

#### **Ereignisse anzeigen**

Links auf der Registerkarte **Scheduler (Zeitplan)** wird eine Ereignisliste angezeigt. Die Liste kann in folgenden Ansichten angezeigt werden: **Month (Monat)**, **Day (Tag)** oder **All events (Alle Ereignisse)**.

- **Month view (Monatsansicht)** Zeigt einen Kalender zum Navigieren an. Eine Datum anklicken und die mit dem Datum verknüpften Ereignisse ausführen.
- **Day view (Tagesansicht)** Zeigt Einzelheiten und die mit dem Datum verknüpften Aktionen an.
- **All events (Alle Ereignisse)** Zeigt alle verfügbaren Ereignisse an.

### **Benutzer**

Zur Registerkarte **Users (Benutzer)** wechseln, um Benutzer zu erstellen und zu löschen und Benutzerrechte zu ändern.

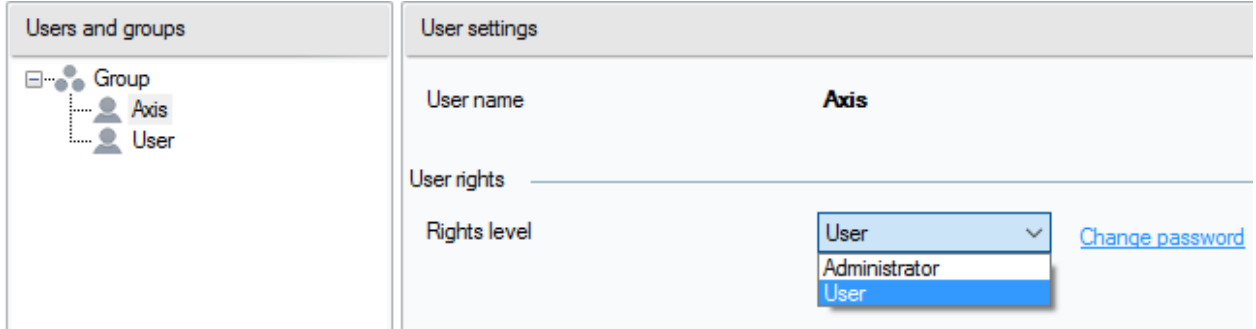

### Benutzeroberfläche

### **Verwaltung**

Über die Registerkarte Administrator werden weitere Systemparamater bearbeitet und der Systemstatus überwacht. Die Registerkarte enthält die allgemeinen Einstellungen und die Verwaltung.

#### **Allgemeine Einstellungen – Allgemein**

Unter **General (Allgemein)** werden die Sprache und der externe Syslog-Server für Protokolle festgelegt.

Über den **SYSLOG-Server** werden die Protokolle von AXIS Audio Manager Pro an einen externen Syslog-Server gesendet. Nachdem die IP-Adresse und der Zielport festgelegt wurden, werden die Server-Nachrichten automatisch gesendet. Das **TCP-Protokoll** wird für Pakete verwendet und ist erforderlich, um TCP-Verbindungen auf dem Syslog-Server zu aktivieren.

#### **Protokollbeschreibung:**

```
1,RADIO_DISCONNECT,"New session (1)","http://api.play.cz/danceradio192.mp3.
m3u","New internet radio (1)"
Par1: 1 – ID der Nachricht. Nach dem Server-Neustart wird die Nummer auf 0 gesetzt.
Par2: RADIO_DISCONNECT – Art der Nachricht (siehe unten)<br>Par3: "New session (1)" – Herkunft der Nachricht
        "New session (1)" - Herkunft der Nachricht
Par4: "http://api.play.cz/danceradio192.mp3.m3u" - Gegenstand der Änderung<br>Par5: "New internet radio (1)" - Name des Gegenstands
        "New internet radio (1)" - Name des Gegenstands
```
Die Parameter sind nach UTF-8 kodiert und doppelte Anführungszeichen (" ") werden verwendet. Wenn der Text ' " ' enthält, wird das Präfix '\' verwendet. Dies bedeutet, dass Lautsprecher "Küche" in den Parametern als "Lautsprecher \ "Küche\"" kodiert wird.

#### **Protokolltypen:**

SPEAKER\_LOGIN - NetSpeaker wurde angemeldet; Par3=Speaker SPEAKER\_LOGOUT - NetSpeaker wurde abgemeldet; Par3=Speaker SPEAKER\_CONNECT - NetSpeaker wurde mit Sitzung verbunden; Par3=Speaker, Par4=Session SPEAKER DISCONNECT - NetSpeaker wurde von Sitzung getrennt; Par3=NetSpeaker name FILE CONNECT - Sitzung beginnt mit Wiedergabe; Par3=Session, Par4=name of file with full path,Par5=Name of playlist FILE DISCONNECT - Sitzung beendet Wiedergabe;, Par3=Session, Par4=name of file with full path,Par5=Name of playlist USER\_CONNECT - Benutzer wurde mit Sitzung verbunden; Par3=Session,Par4=User USER\_DISCONNECT - Benutzer wurde von Sitzung getrennt; Par3=Session, Par4=User VIRTUAL\_CONNECT - Virtueller Eingang wurde mit Sitzung verbunden; Par3=Session, Par4=Virtual input VIRTUAL\_DISCONNECT - Virtueller Eingang wurde von Sitzung getrennt ; Par3=Session,Par4=Virtual input RADIO CONNECT - URL-Eingabe (Radio) wurde mit Sitzung verbunden; Par3=Session, Par4=URL address, Par5=Name of radio RADIO DISCONNECT - URL-Eingabe (Radio wurde von Sitzung getrennt; Par3=Session, Par4=URL address, Par5=Name of radio HW CONNECT - HW-Eingabe wurde mit Sitzung verbunden; Par3=Session, Par4=HW input source's name HW DISCONNECT - HW-Eingabe wurde von Sitzung getrennt; Par3=Session, Par4=HW input source's name VOIP CONNECT - VoIP-Eingabe wurde mit Sitzung verbunden; Par3=Session, Par4=Voip source's name VOIP\_DISCONNECT - VoIP-Eingabe wurde von Sitzung getrennt; Par3=Session,Par4=Voip source's name RTP CONNECT - RTP-Quelle wurde mit Sitzung verbunden; Par3=Session, Par4=Rtp source's name RTP\_DISCONNECT - RTP-Quelle wurde von Sitzung getrennt; Par3=Session, Par4=Rtp source's name's name SESSION MUTED - Sitzung wurde stummgeschaltet; Par1=Session source's name's name SESSION\_UNMUTED - Sitzung wurde laut geschaltet; Par1=Session source's name

## Benutzeroberfläche

#### **Allgemeine Einstellungen – Audiogeräte**

**Audio devices (Audiogeräte)** – Wählen und Leiten von Audio an ein bestimmtes lokales Audiogerät. Diese Option erleichtert das Beseitigen von Fehlern.

#### **Allgemeine Einstellungen – Lizenzen**

Lizenzverwaltung Für die erweiterten Funktionen des AXIS Audio Manager Pro sind Lizenzen erforderlich. Die Lizenz behält nach Aktualisierungen des Betriebssystems oder der Hardware ihre Gültigkeit.

#### **Schnittstellen**

Zeigt eine Übersicht der verfügbaren Netzwerk-Schnittstellen.

#### **Netzwerkeinstellungen – Multicast-Adressen**

Um die Multicast-Adressen festzulegen, zu **Multicast addresses (Multicast-Adressen)** unter **Network settings (Netzwerkeinstellungen)** wechseln. Multicast für den Adressbereich, Multicast für den Portbereich oder das Übertragen einzelner IP-Adressen auswählen. Der Standardadressbereich ist 239.0.0.0/8. Lautsprechergruppen mit identischen Einstellungen (Sitzung, Verzögerung, Bitrate und andere) nutzen einen Multicast-Stream.

Der Parameter für die TTL (Time To Live) von Multicast-Paketen kann geändert werden. Um sicherzustellen, dass die Standardeinstellung des Systems verwendet wird, den Wert -1 verwenden. Bei einigen Anwendungen müssen diese Einstellungen eventuell angepasst werden. Dafür einen Netzwerkexperten hinzuziehen.

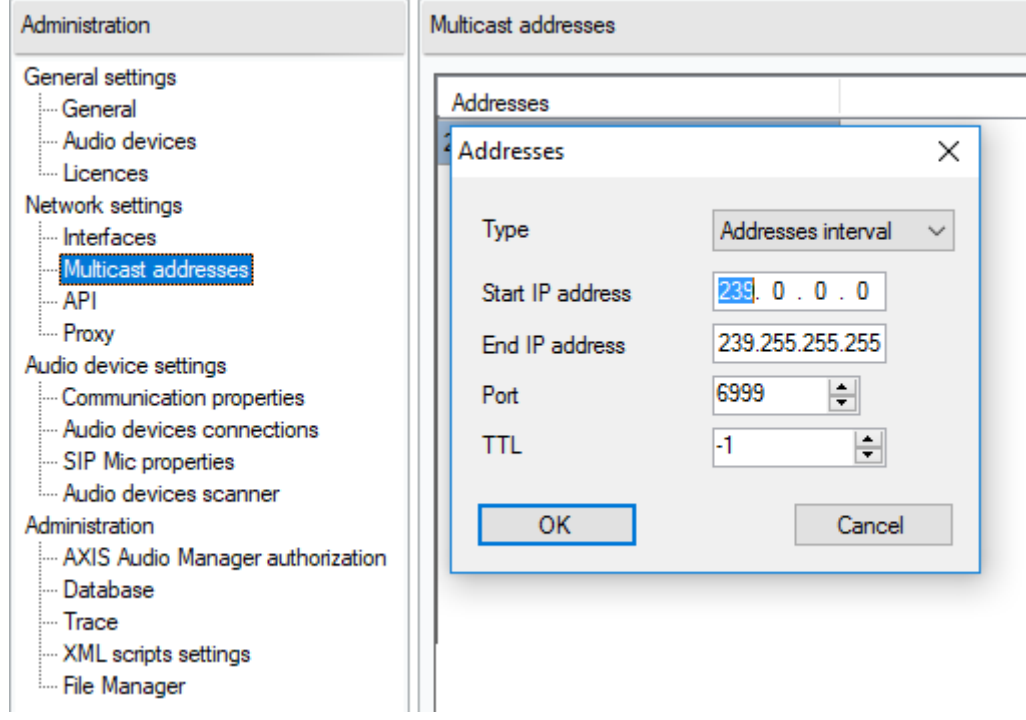

#### **Netzwerkeinstellungen – API**

Den Port für die API-Verbindung des AXIS Audio Manager Pro und Client-Einschränkungen einstellen.

XML API ermöglicht das Steuern des Systems über externe Anwendungen anderer Hersteller (z. B. iPhone oder Tablets). HTML API ermöglicht das Senden einfacher Befehle an AXIS Audio Manager Pro sowie das Steuern von Sitzungen. HTML API wird hauptsächlich von VoIP-Telefonen und Gegensprechanlagen verwendet, kann jedoch auch von Web-Anwendungen genutzt werden.

## Benutzeroberfläche

#### **Netzwerkeinstellungen – Proxy**

Proxy aktivieren oder deaktivieren. Die Hostadresse des Proxy eingeben.

#### **Audiogeräteeinstellungen – Kommunikationseigenschaften**

Um Verbindungen zu anderen AXIS Audio Manager Pro im Netzwerk zu vermeiden, eine Domain für die Verwaltung der angeschlossenen Audiogeräte einrichten.

#### **Einstellungen für Audiogeräte – Audiogeräteanschlüsse**

Die Verbindungsparameter für Audiogeräte im Passivmodus festlegen. Die Parameter speichern, um eine Verbindung zu den Audiogeräten herzustellen.

Zu **Audio device connections (Audiogerät-Verbindungen)** unter **Audio device settings (Audiogerät-Einstellungen)** wechseln, um die Parameter festzulegen:

- **Connection timeout (Zeitüberschreitung Verbindung)** Das Intervall zwischen Verbindungversuchen festlegen.
- **IP address (IP-Adresse** Die aktuelle IP-Adresse des Audiogeräts eingeben.

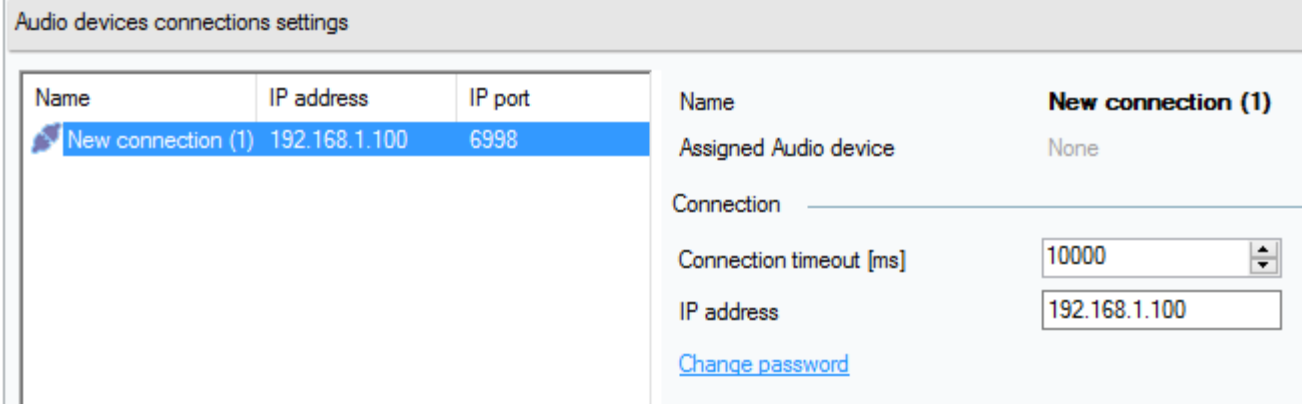

#### **SIP Mic-Eigenschaften**

Folgende Parameter für das SIP Mic einstellen:

- **Server port (Server-Port)**: Den zu verwendenden Server-Port einstellen, wenn AXIS Audio Manager Pro eine Verbindung zum SIP Mic herstellt.
- • **Mic UDP min port (Mic UDP-Port min.)**: Den Mindestwert für den Port einstellen, der für Ansagen vom SIP Mic an AXIS Audio Manager Pro verwendet wird.
- **SIP Mic UDP max port (Mic UDP-Port max.)**: Den Höchstwert für den Port einstellen, der für Ansagen vom SIP Mic an AXIS Audio Manager Pro verwendet wird.
- • **Change password (Kennwort ändern)**: Ein neues Kennwort für die Kommunikation zwischen AXIS Audio Manager Pro und dem SIP Mic festlegen.

Hinweis

Die GUI zeigt nicht an, ob bereits ein Kennwort festgelegt wurde. Bei Eingabe eines neuen Kennworts wird das alte Kennwort überschrieben.

## Benutzeroberfläche

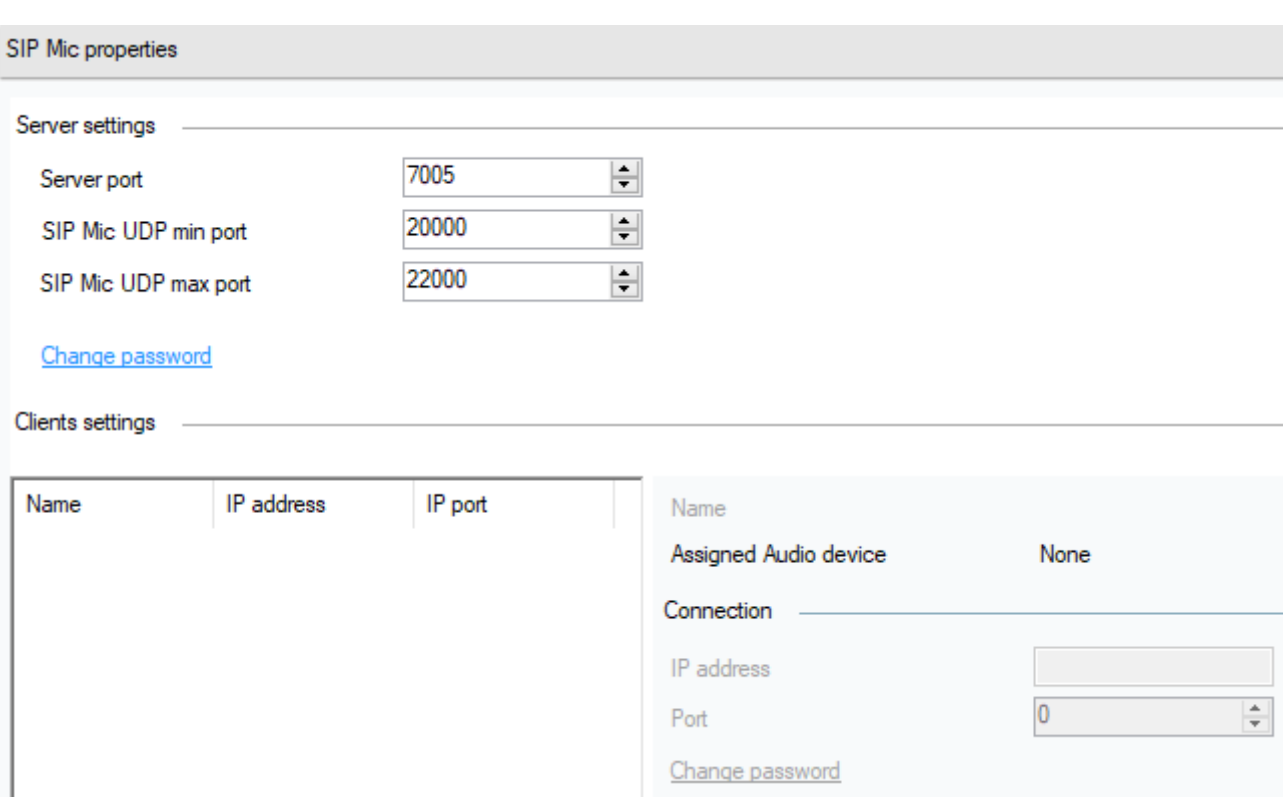

### **Einstellungen für Audiogeräte – Audiogerätescanner**

Den Scanner im Netzwerk zum Ermitteln von Audiogeräten und ihren Einstellungen ermitteln. Alle im Netzwerk verfügbaren Lautsprecher werden links angezeigt. Einen Lautsprecher wählen und die Parameter bearbeiten.

#### Hinweis

Wenn im Scanner Audiogeräte gelb hervorgehoben sind, die Domain (im Manager und im Endgerät) oder die Lizenz auf zu viele Geräte in der Probenutzung prüfen.

Zu **Audio devices (Audiogeräte)** wechseln und **Audio devices scanner (Audiogerätescanner)** auswählen, um die Parameter festzulegen:

- **Description (Beschreibung)** Zusätzliche Angaben zum Audiogerät eingeben.
- •**Domain** – Das Audiogerät mit der angegebenen Domain ist dem Server der selben Domain zugeordnet.
- •**Seriennummer**
- •**MAC address (MAC-Adresse)**
- **Mode (Modus)** Den Modus Passiv, Aktiv oder Suchen wählen.
	- **Passive mode (Passivmodus)** Es muss serverseitig eine Verbindung zu einem Audiogerät eingerichtet werden. Dazu den Abschnitt **Net Audio device settings & Net Audio devices connections (Einstellungen und Verbindungen für Netzaudiogeräte)** aufrufen.
	- **Active mode (Aktivmodus)** Das Gerät wird über den Parameter Server-IP-Adresse automatisch mit AXIS Audio Manager Pro verbunden.
	- **Search mode (Suchmodus)** Das Audiogerät ermittelt AXIS Audio Manager Pro im Netzwerk automatisch, übernimmt die Domain und baut eine Verbindung zum Server auf.

## Benutzeroberfläche

- **IP address (IP-Adresse)** Die aktuelle IP-Adresse des Audiogeräts.
- **AXIS Audio Manager Pro IP address (IP-Adresse des AXIS Audio Manager Pro)**
- **AXIS Audio Manager Pro TCP port (TCP-Port des AXIS Audio Manager Pro)**

#### **Verwaltung – Autorisierung von AXIS Audio Manager Pro**

- Authentifizierung des AXIS Audio Manager Pro an Audiogerät Das Kennwort für die Authentifizierung des Managers am Audiogerät festlegen.
- Authentifizierung des Audiogeräts an AXIS Audio Manager Pro Das Kennwort für die Authentifizierung des Audiogeräts an AXIS Audio Manager Pro festlegen.
- Administratorkennwort für Authentifizierung beim Anmelden Das Hauptadministrator-Kennwort für die Benutzerrolle Administrator ändern.

#### Hinweis

GUI zeigt nicht an, ob bereits ein Kennwort festgelegt wurde. Bei Eingabe eines neuen Kennworts wird das alte Kennwort überschrieben.

Bei Fehlerbehebung nur das Kennwort für **AXIS Audio Manager Pro authentication to audio device (Authentifizierung des AXIS Audio Manager Pro an Audiogerät)** und **Audio device authentication AXIS Audio Manager Pro (Authentifizierung des Audiogeräts an AXIS Audio Manager Pro)** aktualisieren. Stellen Sie sicher, dass Telnet vorher aktiviert wurde.

Benutzerhandbuch AXIS Audio Manager Pro © Axis Communications AB, 2020

Ver . M2.6 Datum: März 2020 -Nr . T1 0151255